# 广州市网络安全等级保护备案事项

# 网上办理操作指引

(2023 年 12 月 31 日,第四次修订)

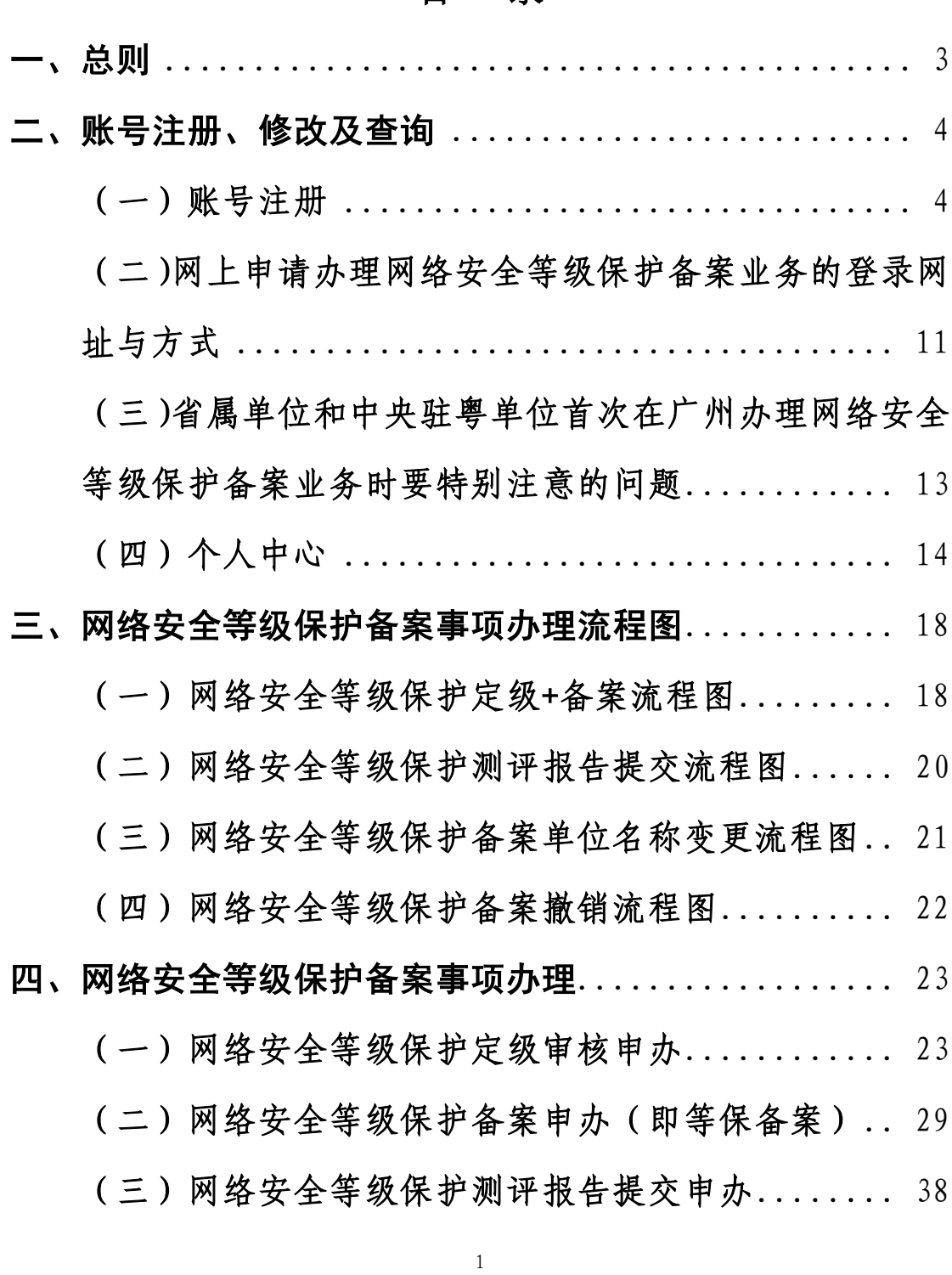

### 目录

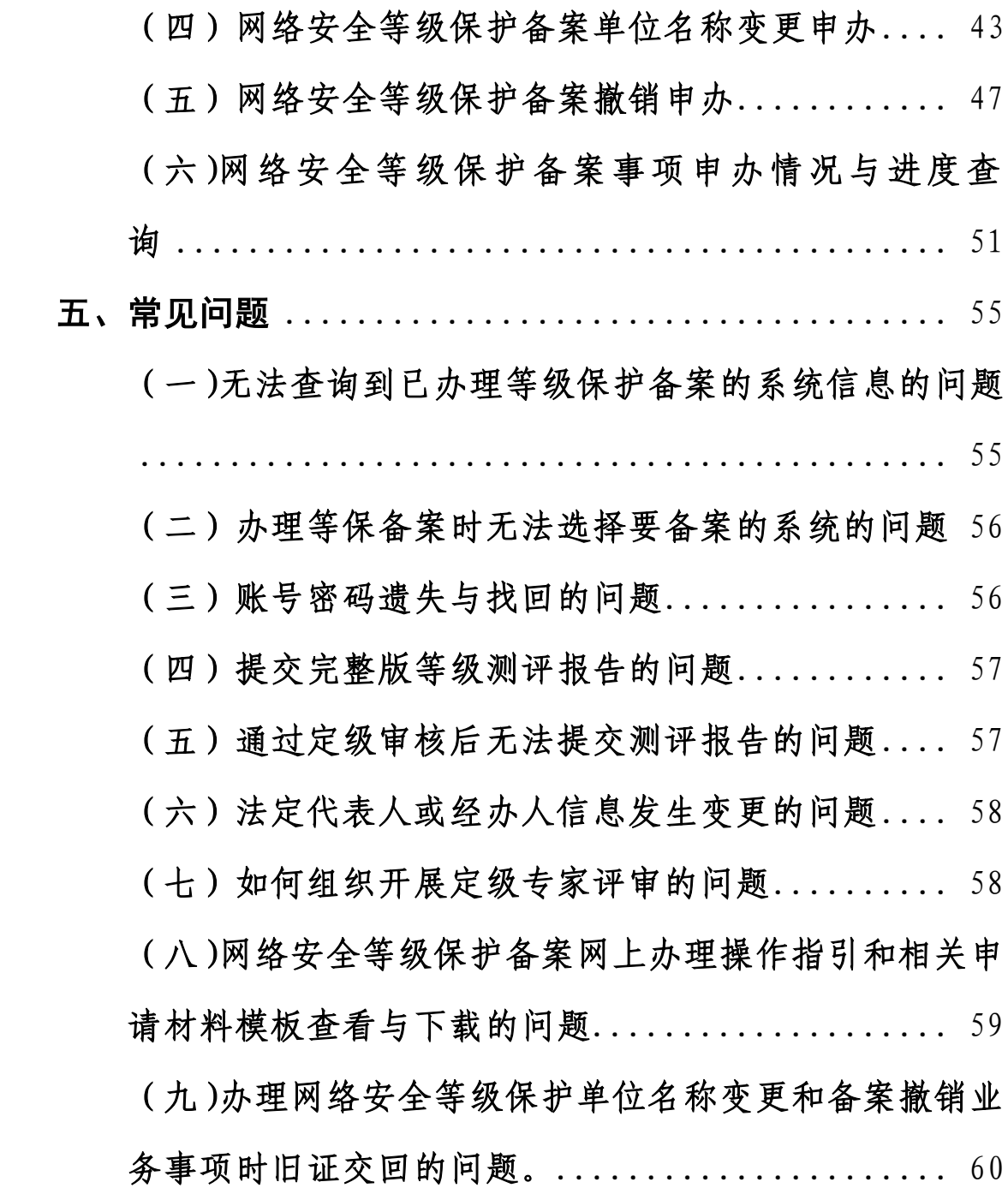

#### <span id="page-2-0"></span>一、总则

1、注册地在广州市范围内的单位(包括省属单位和中 央驻粤单位,包括党政机关、事业单位、群众团体或社会 组织、企业、其他等)向广州市公安局申请办理网络安全 等级保护备案业务,适用本操作指引。

2、根据上级文件通知精神,自 2024 年 1 月 1 日起, 省属单位和中央驻粤单位的网络安全等级保护备案受理、 审核等工作全部按照属地管辖原则,交由属地地市级公安 机关负责。

3、广州市范围内的网络安全等级保护备案业务已实现 了全流程网上办理,即全程在网上提交申请材料、受理和 审核等。备案申请单位统一登录"广州市公安局公共信息 网络安全综合管理系统"(网址: [http://gaj.gz.gov.cn/wlaqjc/\)](http://gaj.gz.gov.cn/wlaqjc/)申请办理网络安全等级 保护备案业务。

4、申请办理网络安全等级保护备案业务的单位必须具 备独立法人资格。同时,各级党政机关和事业单位尽量统 一以一级财政预算单位(如 XXX 局,而 XXX 局信息中心则 为二级单位或下属单位)作为备案主体单位来申请办理网 络安全等级保护备案业务。

5、广州市网络安全等级保护备案的大体流程为:网络 主体责任单位初步拟定安全保护等级→网络主体责任单位

组织开展定级专家评审→报请上级主管或行业监管部门核 准(如果有主管监管部门的)→向广州市公安局申请定级 审核(审核通过后可获得《网络安全等级保护定级回执》) →组织开展等级保护测评(测评机构完成测评后出具测评 报告)→向广州市公安局申请办理等保备案(审核通过后 可获得《信息系统安全等级保护备案证明》)→向广州市公 安局提交等级保护测评报告(审核通过后可获得《提交网 络安全等级测评报告回执》)。

6、本操作指引自 2024 年 1 月 1 日开始执行。

#### <span id="page-3-0"></span>二、账号注册、修改及查询

<span id="page-3-1"></span>(一)账号注册

#### 1、网络安全等级保护备案账号注册地址

因广州市网络安全等级保护备案业务统一依托广州市 公安局公共信息网络安全综合管理系统来申请和办理,该 系统与广东省统一身份认证平台

(https://tyrz.gd.gov.cn)进行了对接,统一以广东省 统一身份认证平台为身份认证入口登录。因此,必须注册 广东省统一身份认证平台的账号才能登录广州市公安局公 共信息网络安全综合管理系统。(备注:广东省统一身份 认证平台由广东省政务服务数据管理局委托数字广东网 络建设有限公司负责运维管理,涉及账号的具体问题可以 咨询联系数字广东网络建设有限公司)

地址一:直接输入广东省统一身份认证平台的网址

[https://tyrz.gd.gov.cn,](https://tyrz.gd.gov.cn/)如下图

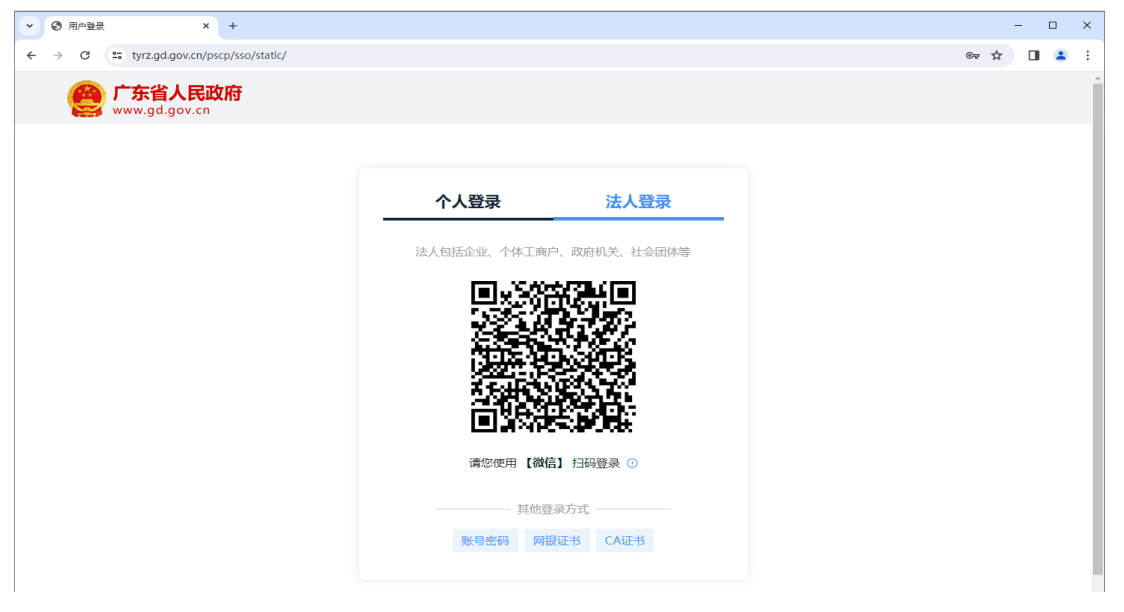

地址二:登录广东政务服务网

[\(https://www.gdzwfw.gov.cn/\)](https://www.gdzwfw.gov.cn/),点击右上角的"登录" 进入广东省统一身份认证平台。

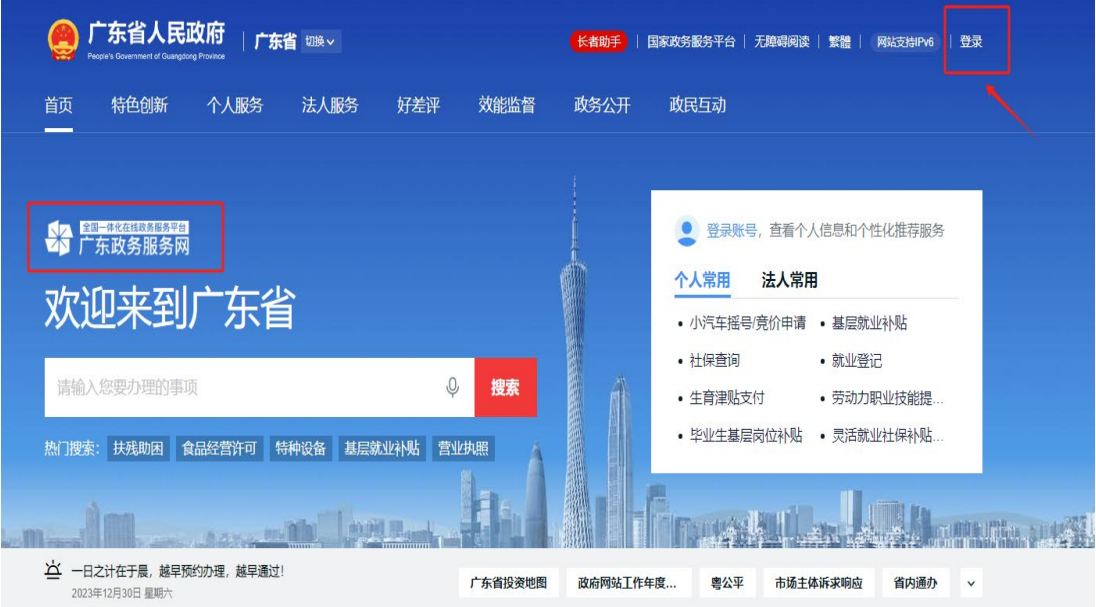

### 2、网络安全等级保护备案账号注册方式

登录方式一:使用账号密码的方式(最简便,但安全

等级最低)

进入广东省统一身份认证平台,选择"法人登录"里 面的"账号密码"方式进行账号注册,点击"立即注册" 即可注册新的账号密码。(注意事项:一是必须注册"法 人登录"账号才能办理等保备案业务;二是注册账号工作 必须授权由本单位的工作人员申请办理,并指定专人妥善 保管账号和密码,确保本单位账号的安全性、唯一性。不 得委托第三方公司或找代办中介公司等非本单位人员注 册账号)。

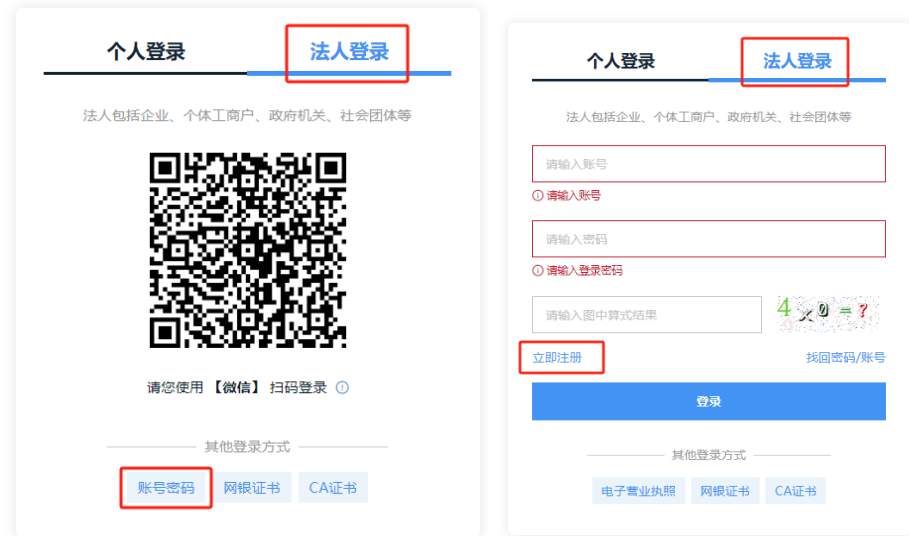

#### 填写账号注册信息

进入"法人注册"界面,根据提示准确、规范填写账 号信息、法人信息和申请人信息,填写相关信息前请认真 阅读右下角的"注意说明"。(注意事项:一是法人信息必 须以法人证件上的单位/企业名称、证件号码、证件地址 为准且一致,不能多字、少字或错字。法人证件包括统一

社会信用代码证书/党政机关、事业单位法人证书/事业单 位、社会团体法人登记证书或民办非企业单位登记证书/ 社会组织/、工商营业执照/企业、其他等;二是对于 2023 年 12 月 31 日前已在省公安厅办理过等保备案业务的单 位,注册账号时必须以在省公安厅备案的单位名称和统一 社会信用代码进行账号注册,否则账号将会无法关联已备 案的系统信息,后续会影响已备案系统的业务办理;三是 申请人信息必须通过扫码+刷脸的方式进行实名认证,验 证通过后才能完成账号注册。)

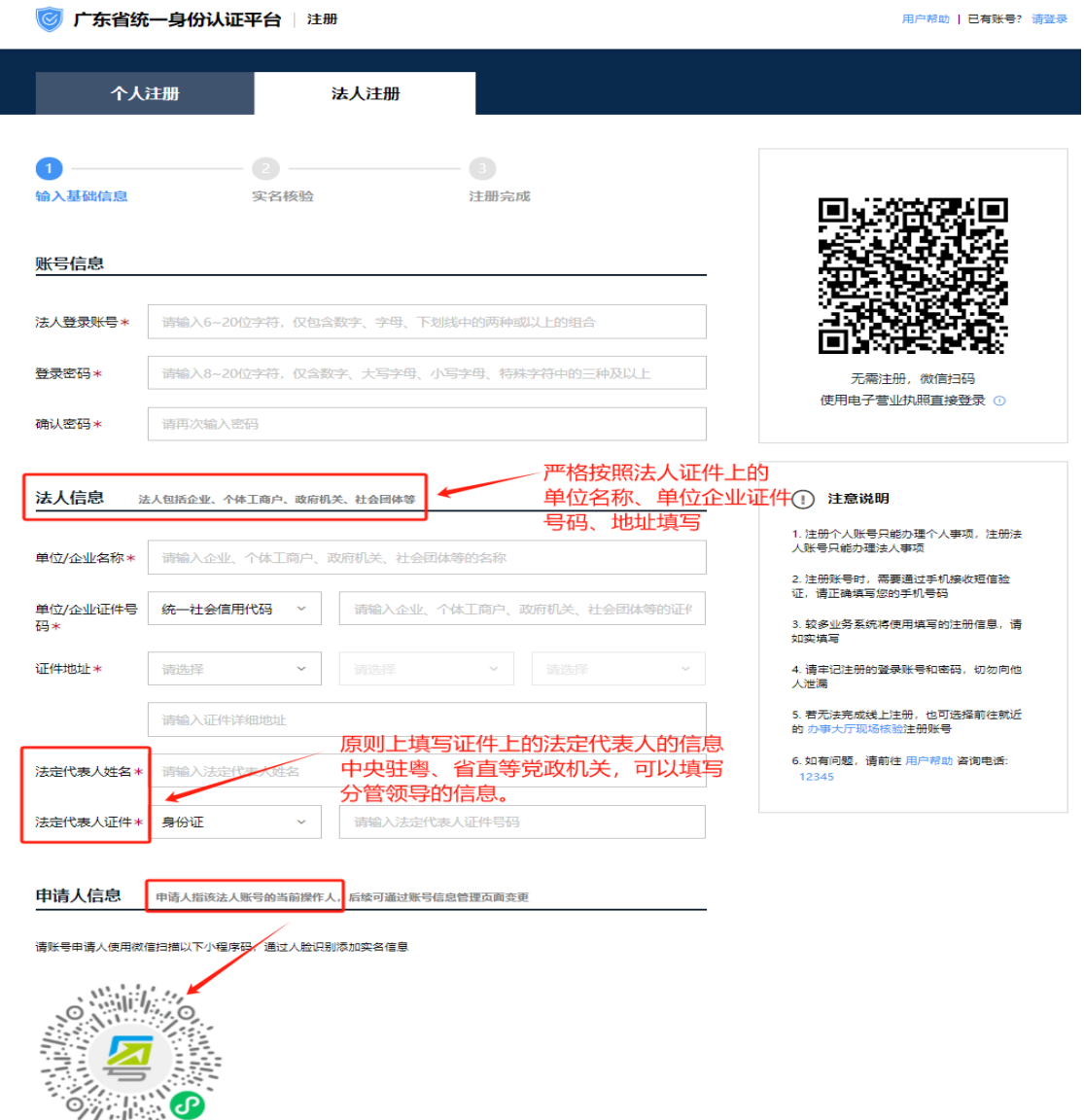

登录方式二:使用微信扫码登录(通过关联电子营业 执照,比较简便特别是对于企业公司,安全等级较好)

使用微信扫"法人登录"界面显示的二维码,根据提 示完成帐号注册。(注意事项:通过该方式注册账号,需 由单位法定代表人授权绑定电子营业执照,适用企业类的 单位)

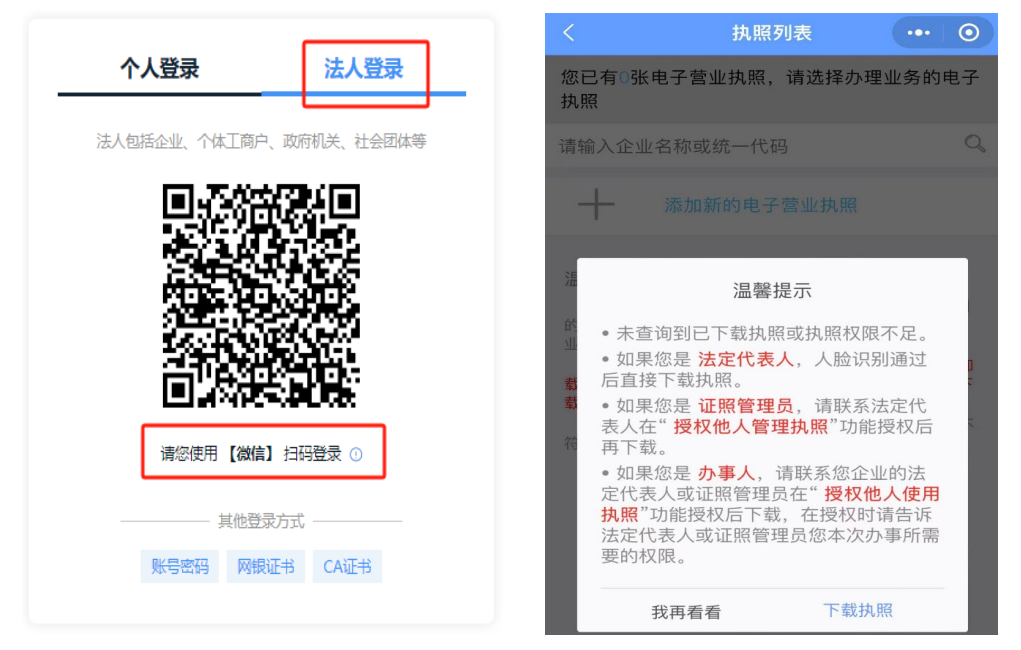

登录方式三: 通过"网银证书"或"CA 证书"登录(安 全等级比较好)

进入"法人注册"界面,根据提示使用"网银证书" 或"CA 证书"登录。

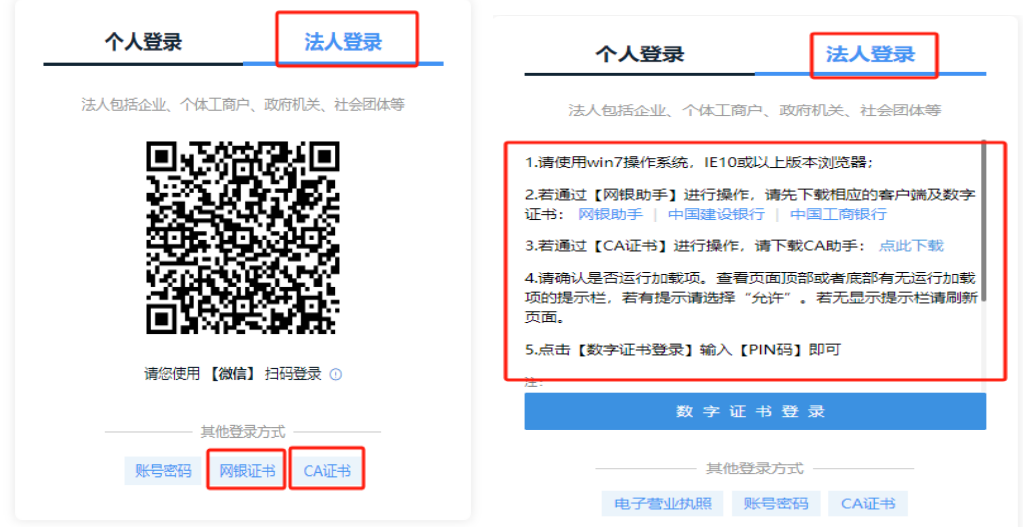

### 3、网络安全等级保护备案账号的核验安全级别

广东省统一身份认证平台实名核验级别分为三个等 级: 三级(原 L1)级、四级(原 L2)级、五级(原 L3)

级。目前, 核验级别为三级(原 L1)及以上的账号, 均可 以登录广州市公安局公共信息网络安全综合管理系办理网 络安全等级保护备案业务。

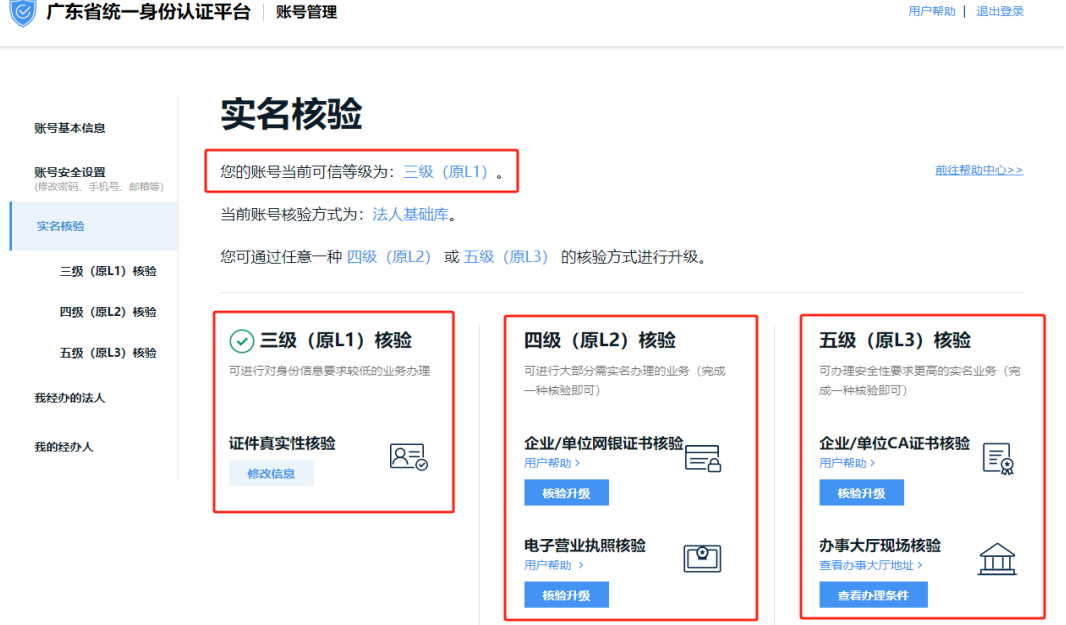

涉及广东省统一身份认证平台登录账号的有关常见问题, 可以登录广东政务服务网的"帮助中心"阅看,或拔打 12345 咨询,或到现场办事大厅办理和咨询。帮助中心网址为: https://www.gdzwfw.gov.cn/portal/help/v3-index.html

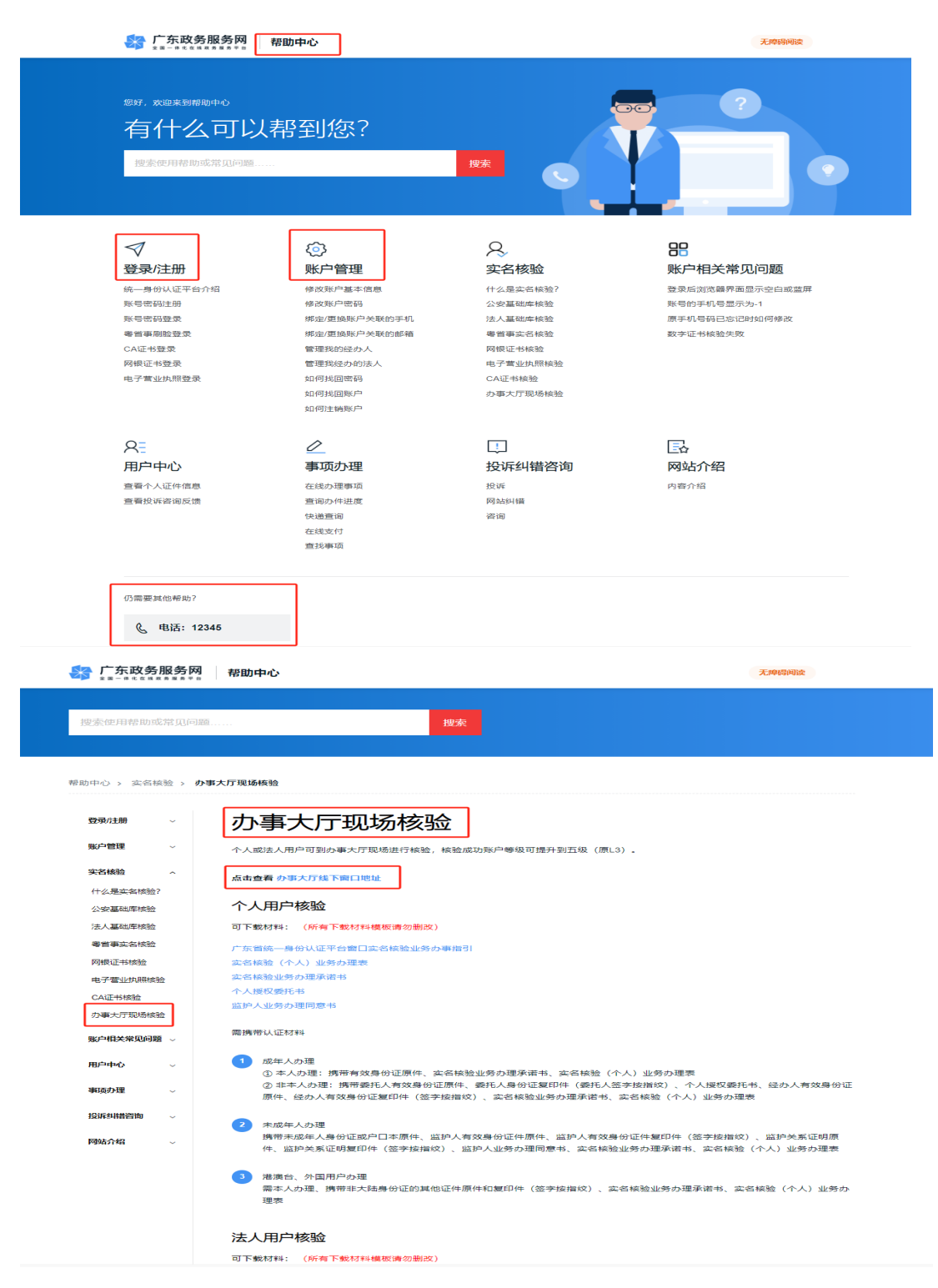

<span id="page-10-0"></span>(二)网上申请办理网络安全等级保护备案业务的登 录网址与方式

方式一:直接登录广州市公安局公共信息网络安全综 合管理系统[\(http://gaj.gz.gov.cn/wlaqjc/\)](http://gaj.gz.gov.cn/wlaqjc/),点击右上 角"登录"。

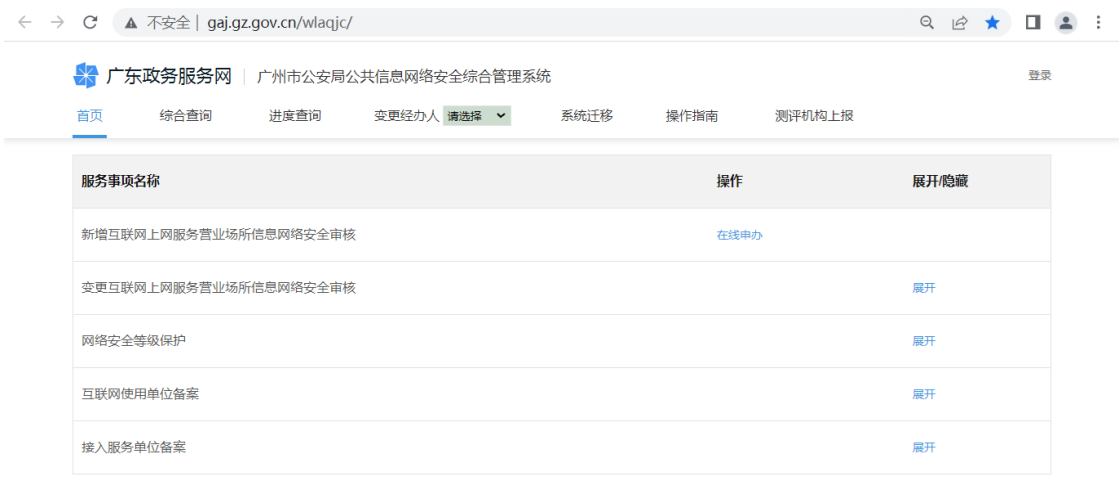

### 方式二:通过广州市公安局官方网站登录

登录广州市公安局官方网站[\(http://gaj.gz.gov.cn/\)](http://gaj.gz.gov.cn/), 在首页"法人业务"中选择"网络安全等级保护备案"事 项,点击后跳转至"广州市公安局公共信息网络安全综合 管理系统",再点击右上角"登录"。

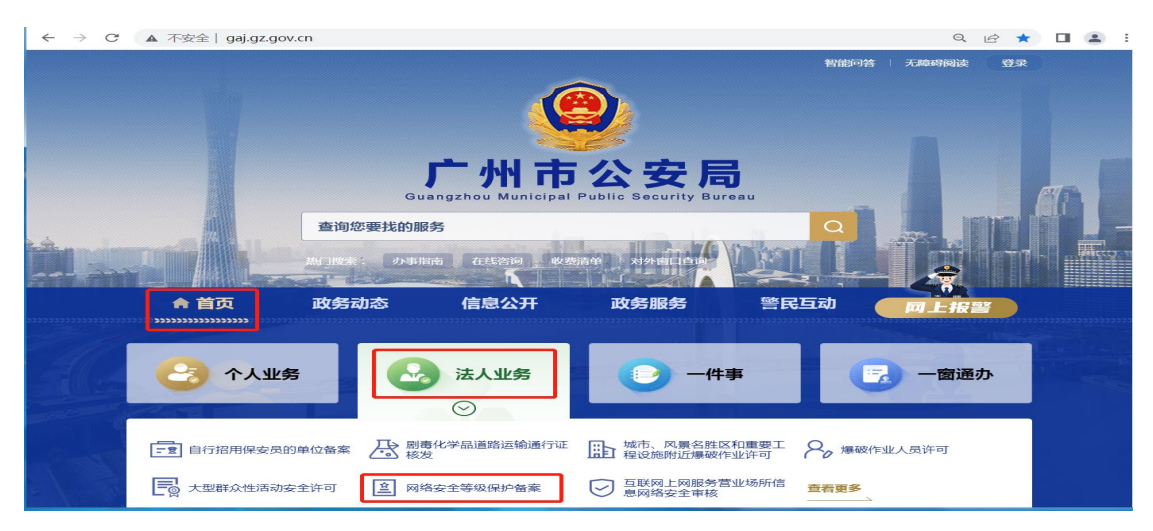

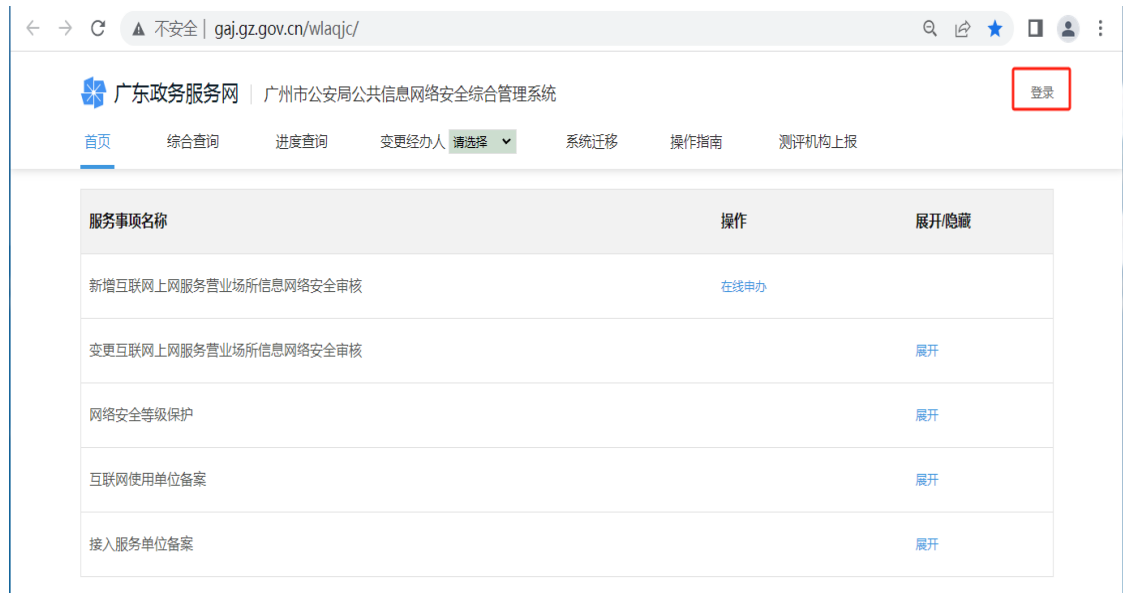

<span id="page-12-0"></span>(三)省属单位和中央驻粤单位首次在广州办理网络 安全等级保护备案业务时要特别注意的问题

省属单位和中央驻粤单位首次向广州市公安局申请 办理网络安全等级保护备案业务时,要通过完善经办人的 信息来关联绑定原来已在省公安厅备案的系统信息,后续 才能办理这些已备案系统的变更、测评报告提交等业务。 操作步骤如下:省属和中央驻粤单位注册账号后,登录并 进入到广州市公安局公共信息网络安全综合管理系统首页 界面, 点击右上角 "XXXXX(单位名称)" 进入个人中心, 再点击左下角"信息关联(省属和中央驻粤单位)"完成信 息关联绑定。

对于从未在省公安厅办理过等级保护备案业务的省 属和中央驻粤单位,及非省属和中央驻粤单位的(如市属、 区属单位),可以忽略上述内容和操作,直接申请业务办 理。

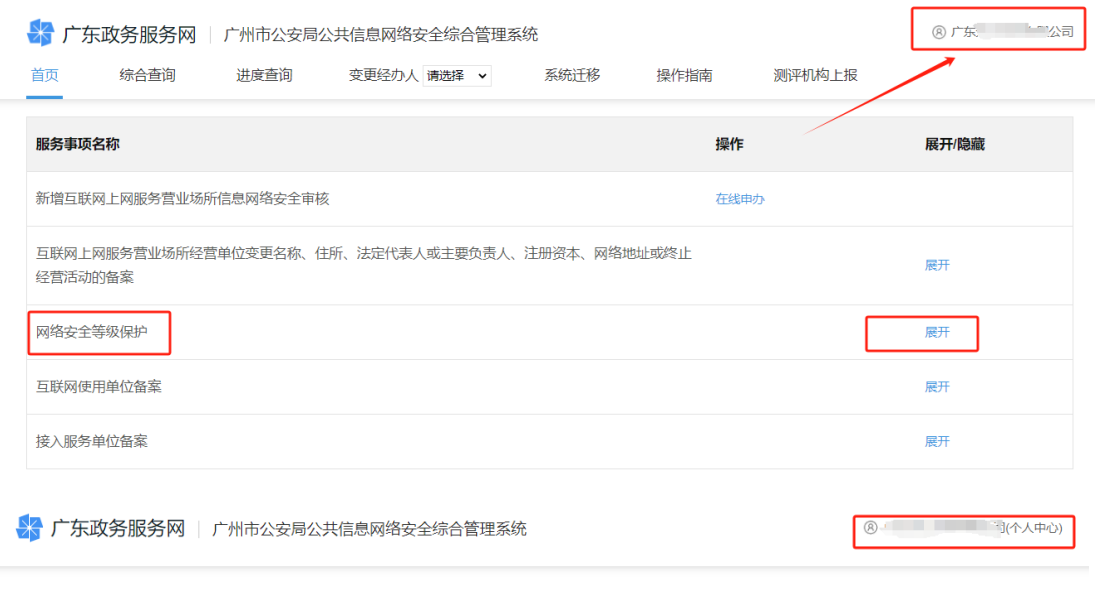

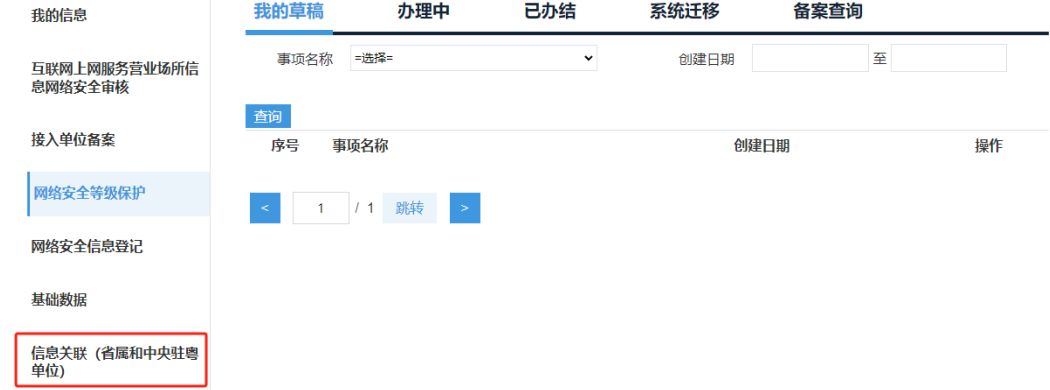

再次提醒注意:对于 2023 年 12 月 31 日前已在省公安 厅办理过等保备案业务的单位,注册账号时必须以在省公 安厅备案的单位名称和统一社会信用代码进行账号注册, 否则账号将会无法关联已备案的系统信息,后续会影响已 备案系统的业务办理

<span id="page-13-0"></span>(四)个人中心

### 1、查看或修改单位基本信息

登录账号,首页点击右上角单位名称进入个人中心。

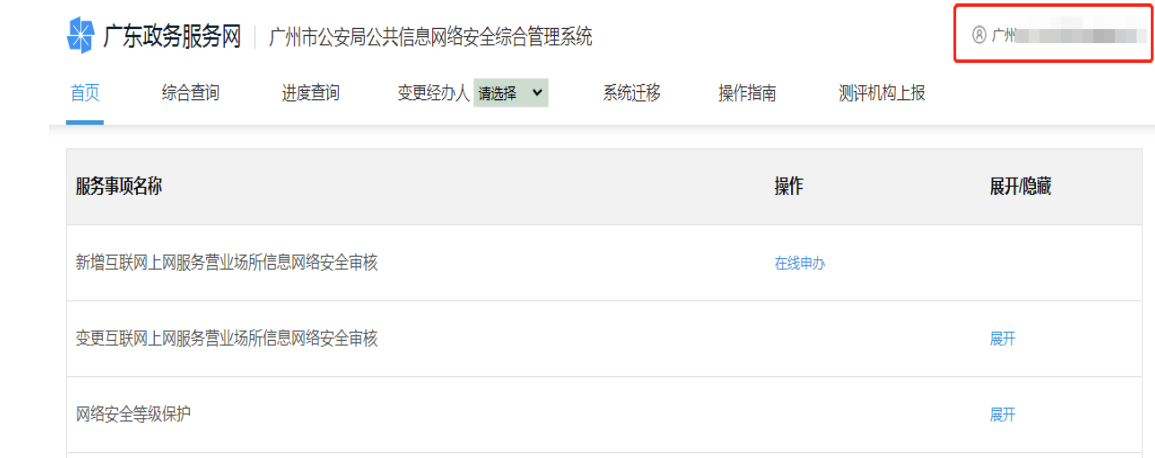

对单位的信息进行修改,可修改的信息包括单位(法 人)证件地址、法定代表人姓名、法定代表人证件类型、 法定代表人证件号码等信息。

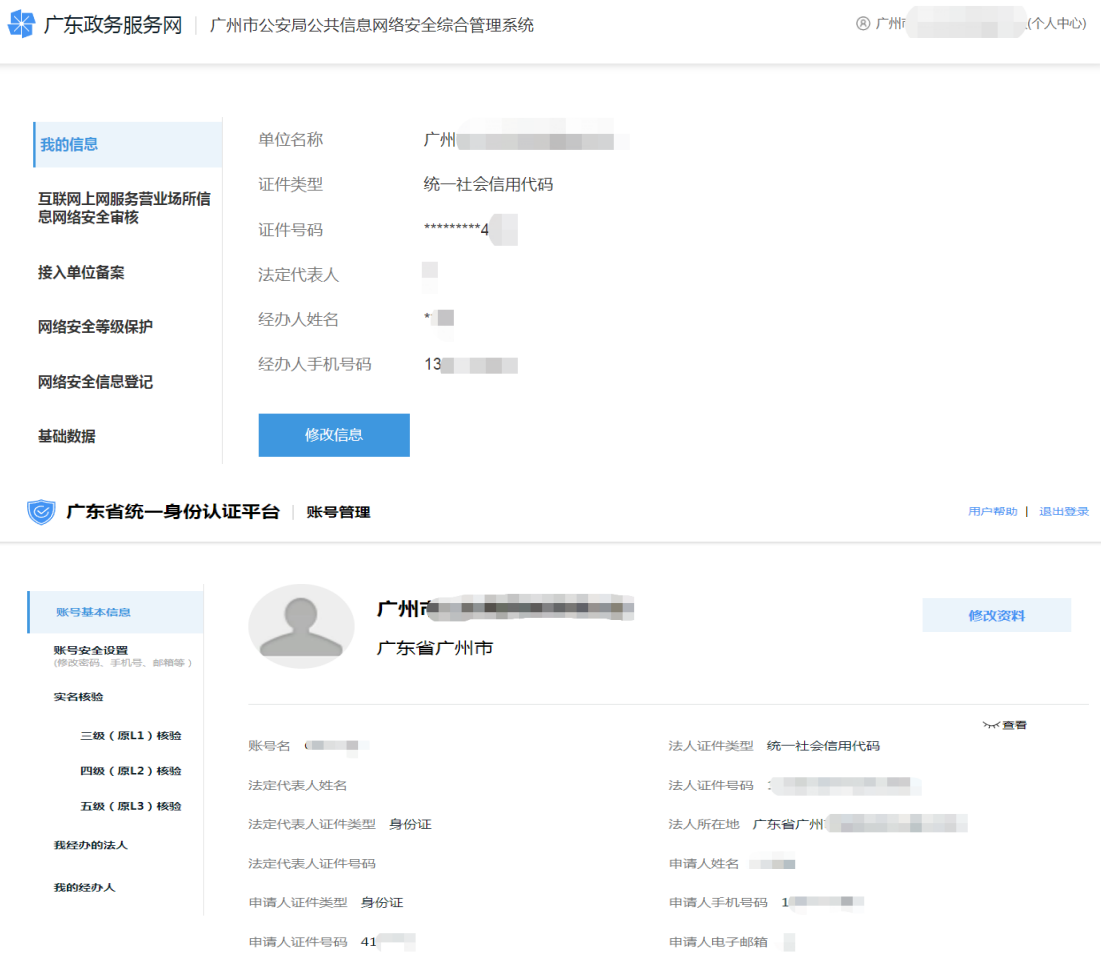

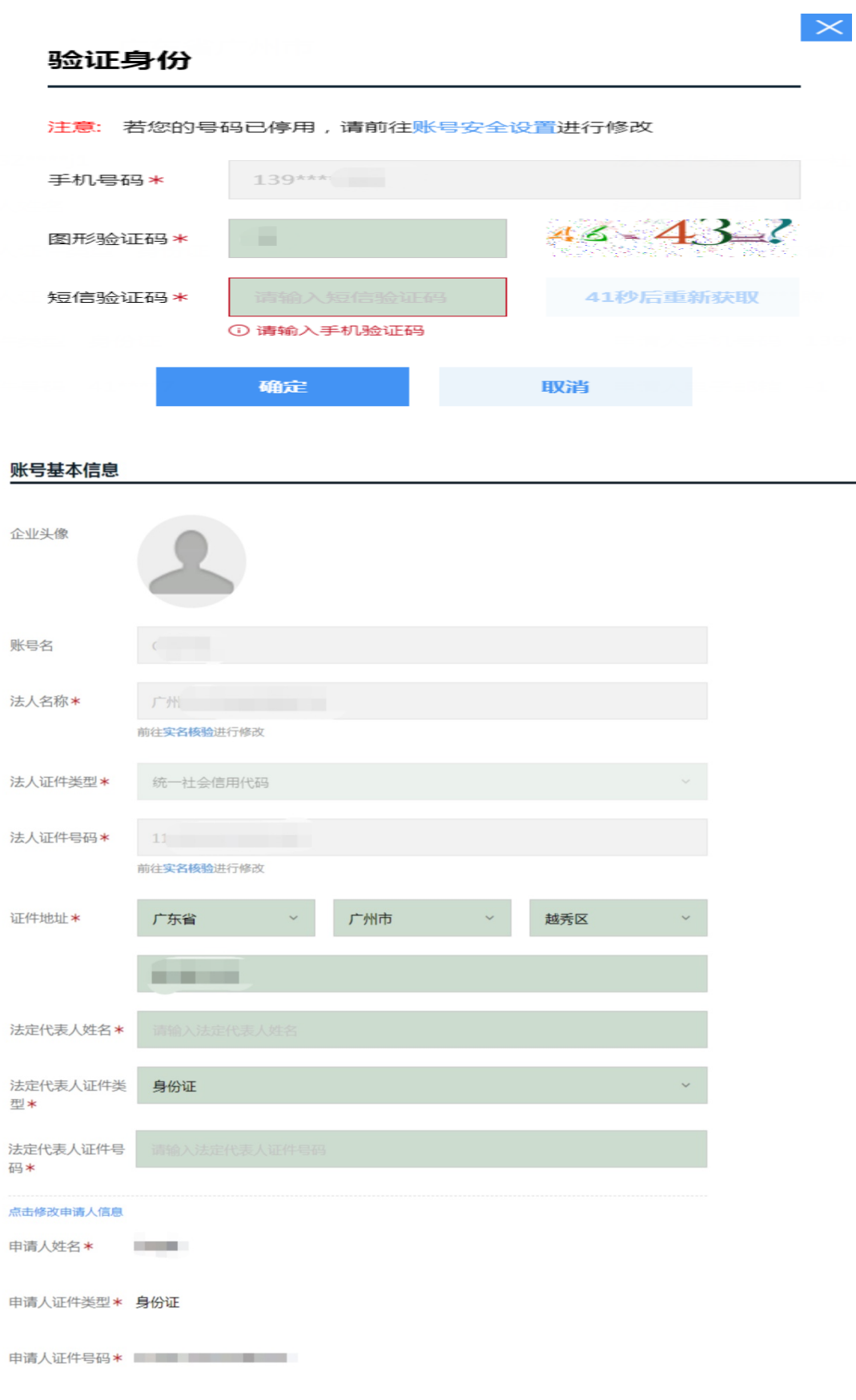

取消

保存

### 2、账号管理和安全设置

登录后可对当前法人账号进行登录密码修改、手机绑 定、邮箱绑定、账号注销等操作。

#### 8 广东省统一身份认证平台 | 账号管理

用户帮助 | 退出登录

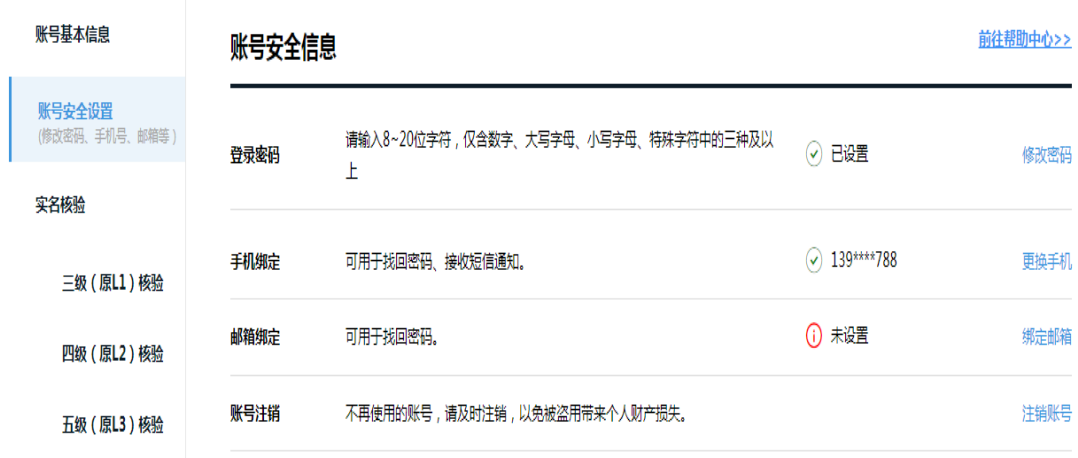

### 3、添加或解绑经办人

登录后可点击"我的经办人"添加或解绑经办人,可 对经办人的可经办期限进行修改。

◎ 广东省统一身份认证平台 | 账号管理

用户帮助 | 退出登录

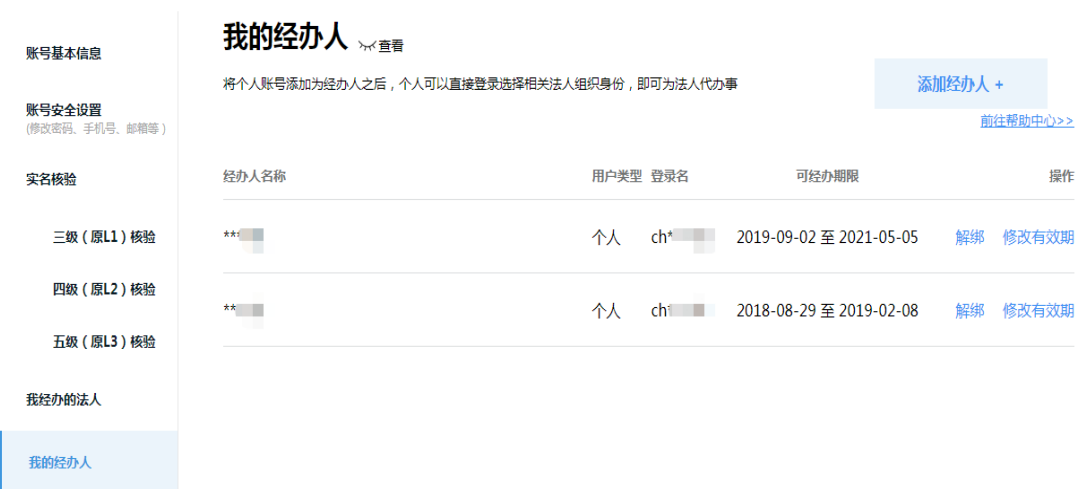

#### <span id="page-17-0"></span>三、网络安全等级保护备案事项办理流程图

广州市网络安全等级保护备案业务包括五个子事项, 分别是:网络安全等级保护定级审核、网络安全等级保护 备案、网络安全等级保护测评报告提交、网络安全等级保 护备案单位名称变更、网络安全等级保护备案撤销。其中, 网络安全等级保护定级审核和网络安全等级保护备案合在 一个子事项中办理。具体办理流程图如下:

### (一)网络安全等级保护定级+备案流程图

<span id="page-17-1"></span>(包括定级审核和等保备案两个办理步骤,先申请办理定 级审核,公安机关审核通过后再申请办理等保备案)

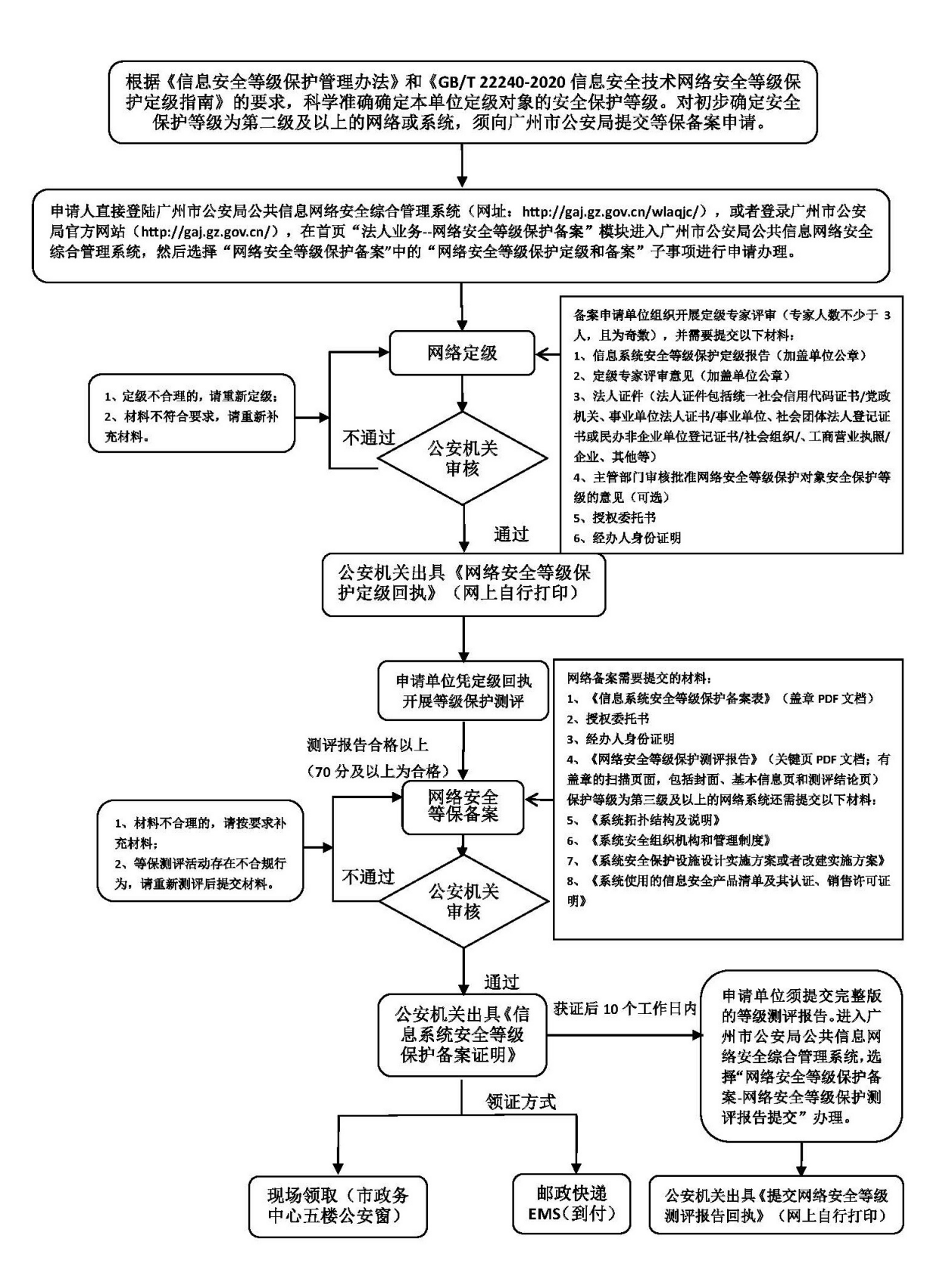

### <span id="page-19-0"></span>(二)网络安全等级保护测评报告提交流程图

申请单位完成网络安全等级保护测评后须向广州市公安局提交测评报告(有加盖测 评机构公章的正式报告)。第三级及以上的网络系统应当每年至少进行一次等级保护 测评,并在每次完成测评后,要及时向公安机关提交测评报告。(第二级网络系统开 展复测的测评报告也可按照此流程提交)

申请人直接登陆广州市公安局公共信息网络安全综合管理系统(网址: http://gaj.gz.gov.cn/wlaqjc/), 或者登录广州市公安局官方网站 (http://gaj.gz.gov.cn/), 在首页"法人业务--网络安全等级保护备案"模块进入广州市公安局公共信息网络安全 综合管理系统, 然后选择"网络安全等级保护备案"中的"网络安全等级保护测评报告 提交"子事项进行申请。

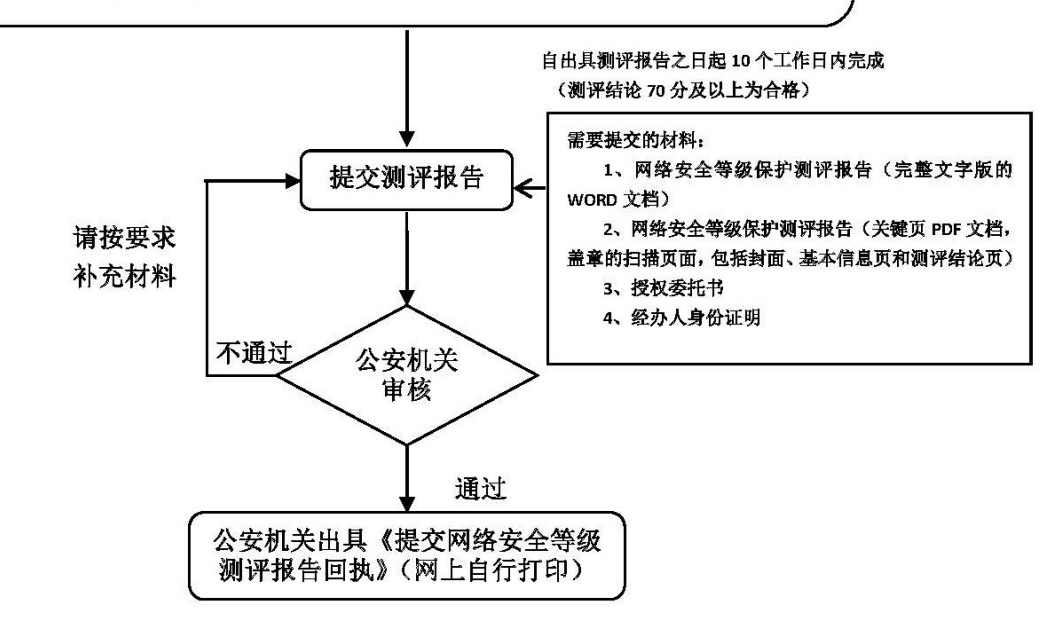

### <span id="page-20-0"></span>(三)网络安全等级保护备案单位名称变更流程图

因单位名称变更、单位合并、机构改革等原因导致现单位名称与《信息系统 安全等级保护备案证明》上的单位名称不一致时, 须向广州市公安局申请等 保备案单位名称变更。(该事项只能变更单位名称)

申请人直接登陆广州市公安局公共信息网络安全综合管理系统(网址: http://gaj.gz.gov.cn/wlaqjc/), 或者登录广州市公安局官方网站(http://gaj.gz.gov.cn/), 在首页"法人业务--网络安全等级保护备案" 模块进入广州市公安局公共信息网络安全综合管理系统,然后选择"网络安全等级保护备案"中的"网 络安全等级保护备案单位名称变更"子事项进行申请。

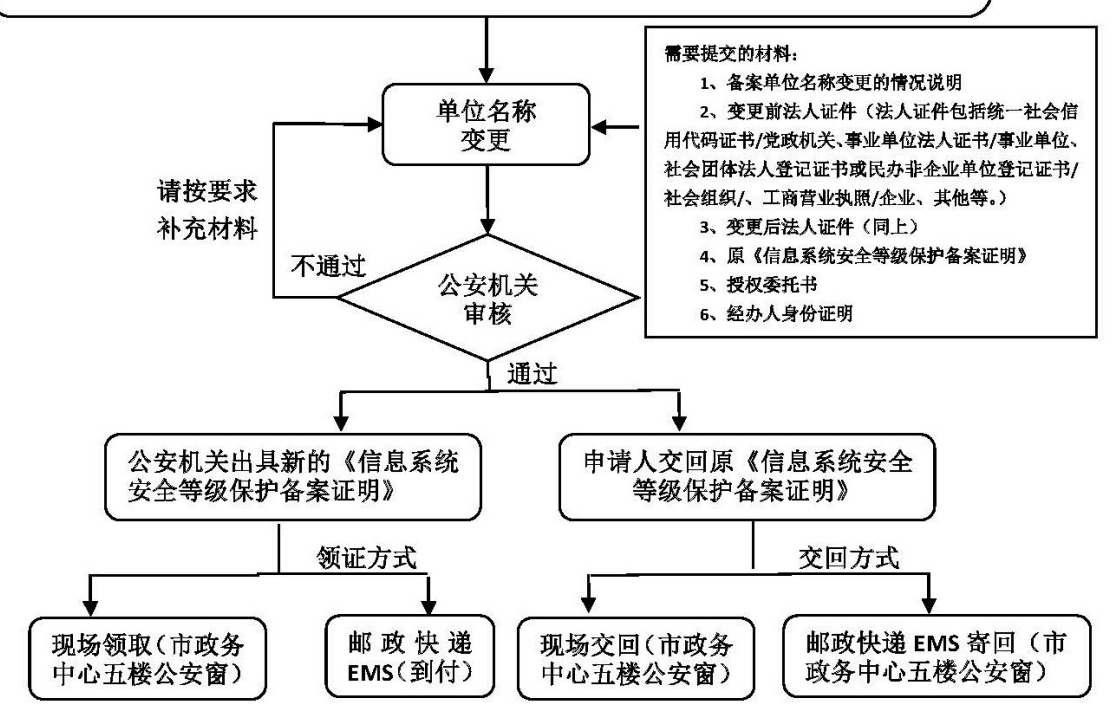

现场交回或邮政快递 EMS 寄回地址:

广州市天河区华利路 61号广州市政务服务中心五楼公安窗(收)(电话: 020-38920881)

### <span id="page-21-0"></span>(四)网络安全等级保护备案撤销流程图

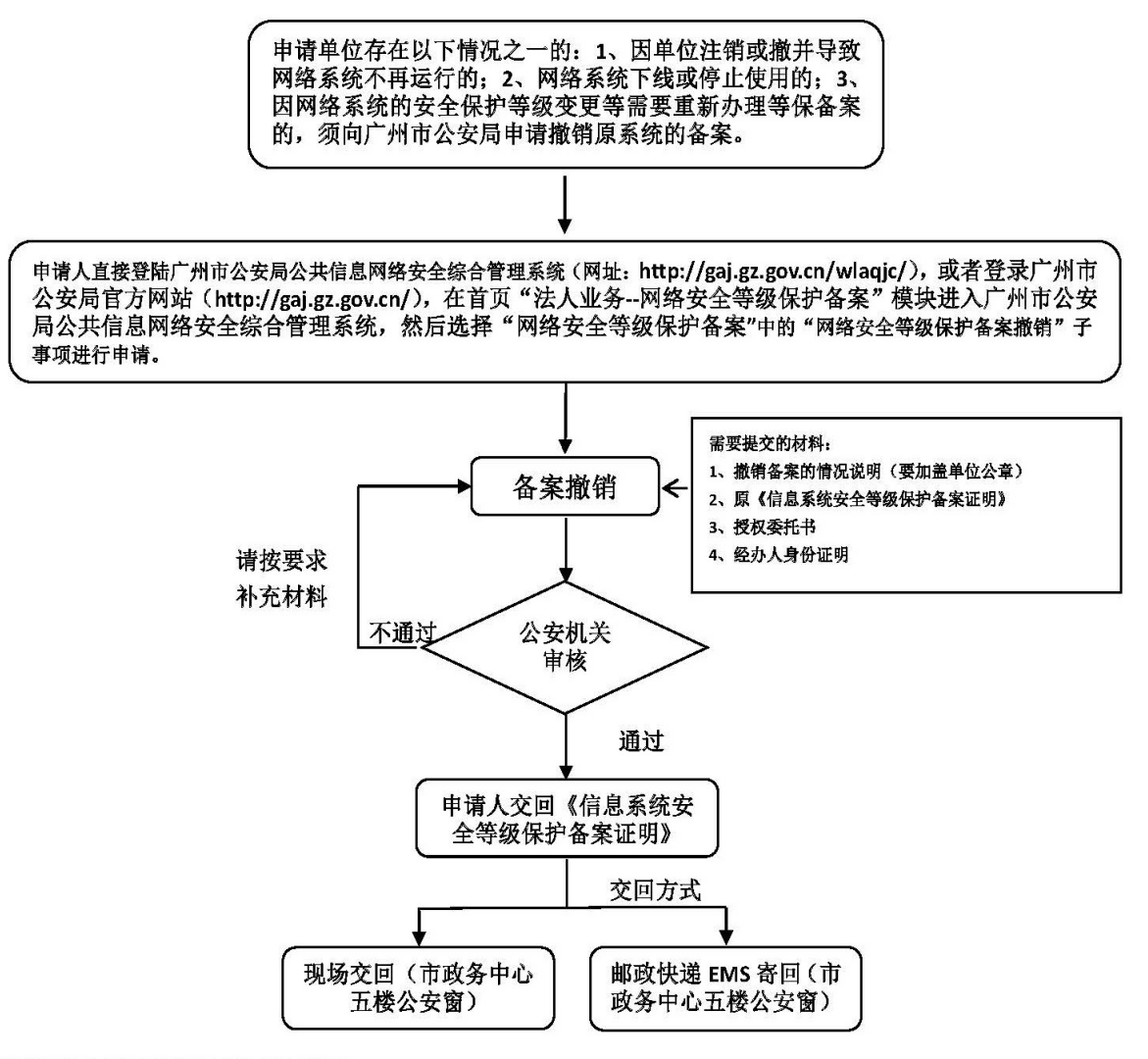

现场交回或邮政快递 EMS 寄回地址:

广州市天河区华利路 61号广州市政务服务中心五楼公安窗(收)(电话: 020-38920881)

#### 四、网络安全等级保护备案事项办理

<span id="page-22-0"></span>广州市网络安全等级保护备案事项包括五个子事项, 分别是:网络安全等级保护定级审核、网络安全等级保护 备案、网络安全等级保护测评报告提交、网络安全等级保 护备案单位名称变更、网络安全等级保护备案撤销。办理 流程及相关要求具体如下:

### (一)网络安全等级保护定级审核申办

<span id="page-22-1"></span>登录广州市公安局公共信息网络安全综合管理系统 后,在系统首页界面点击展开"网络安全等级保护备案"选 择"网络安全等级保护定级+备案"子事项并点击"在线申 办"进入办理流程。

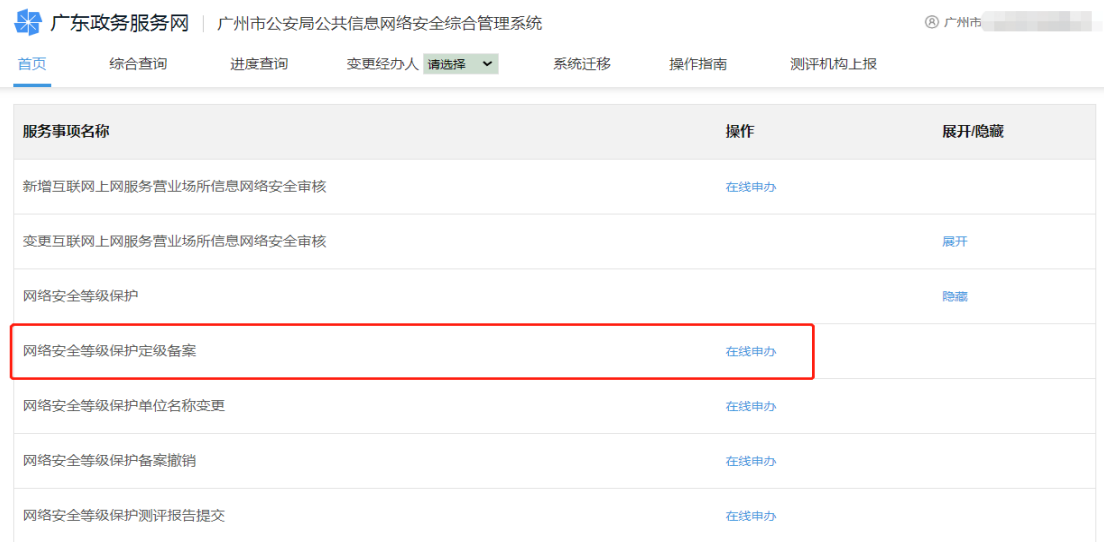

准确、规范填写 "经办人信息"和"法人信息"后, 点击"下一步"。(注意事项:经办人必须为备案申请单位 的工作人员,不能填写运维公司、测评机构、代办中介等 第三方公司人员的信息。)

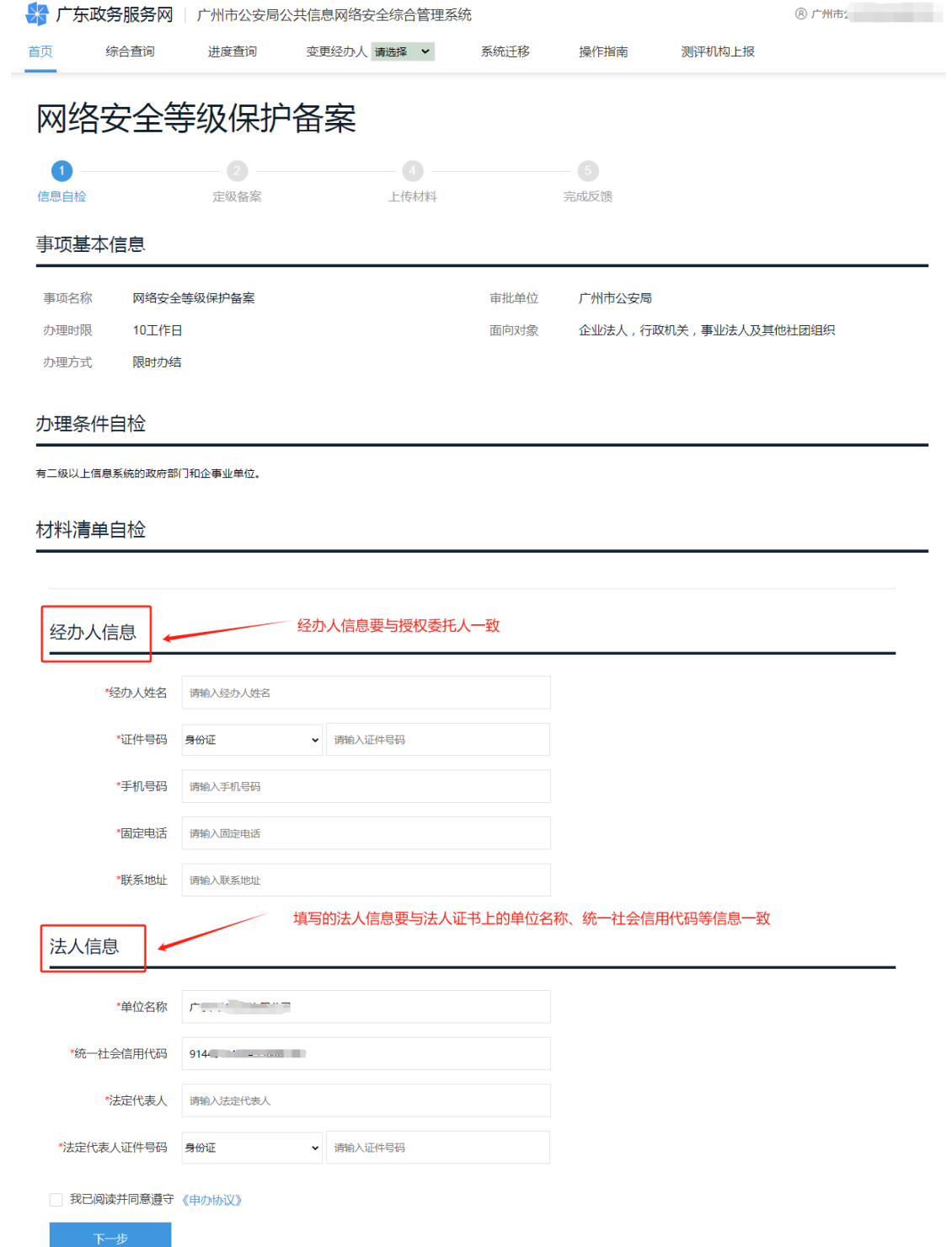

点击"下一步"跳转到"网络安全等级保护定级+备案" 办理页面,在"请选择申请类型"中选择"定级审核",准 确、规范填写系统名称、安全保护等级、行业类别、所属 行政区等定级申请信息。其中"单位名称"会自动加载,"备

案证号码"会自动生成加载,不需要申请人手动填写。(注 意事项: 备案申请单位要特别注意"所属行政区"字段信 息的填写要求:一是属于省属单位和中央驻粤单位中的党 政机关、事业单位、中央编办直接管理机构编制的群众团 体的,请选择"市辖区";属于在广东省民政部门或广东 省工商部门注册登记的社会组织、企业类单位,则根据单 位统一社会信用代码或工商营业执照等法人证件上的地 址选择相应的行政区域,如营业执照上的单位所在地为越 秀区的,则选择"越秀区";二是市直单位中属于市直党 政机关的(如市公安局、市财政局等),请选择"市辖区", 其他单位或企业请根据事业单位法人证书、工商营业执照 等法人证件上的地址选择相应的行政区域;三是在填写

"是否有主管部门"字段信息时,务必如实、规范填写。 如选择"有",则要按要求填写"主管部门名称"的单位 全称(如 XXX 局管理的二级单位或下属事业单位等,则应 填写该 XXX 局为主管部门。)。四是广州市各区的区属单位 (包括各区党政机关、事业单位、社会组织、企业等)均 直接根据单位统一社会信用代码、事业单位法人证书或工 商营业执照等法人证件上的地址选择相应的行政区域)。

### 网络安全等级保护定级和备案

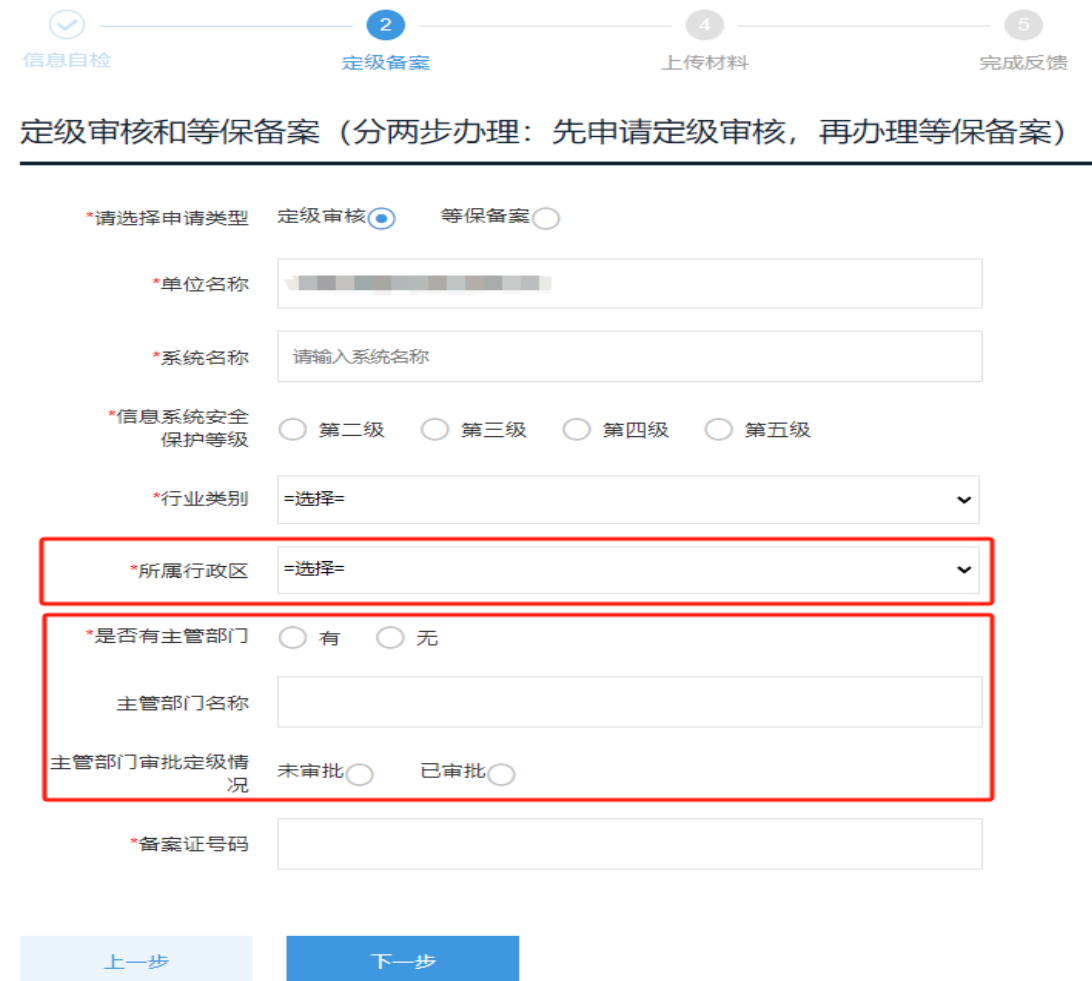

相关信息填写完成后,再点击"下一步",进入申请材 料上传界面。根据申请材料要求,上传《网络安全等级保 护定级专家评审意见》《信息系统安全等级保护定级报告》 《主管部门审核批准网络安全等级保护对象安全保护等级 的意见》《授权委托书》《经办人身份证明》《法人证件》, 点击"提交申请"完成定级审核办理申请。(备注:法人证 件包括统一社会信用代码证书/党政机关、事业单位法人 证书/事业单位、社会团体法人登记证书或民办非企业单 位登记证书/社会组织、工商营业执照/企业、其他等)

#### 上传材料电子文档

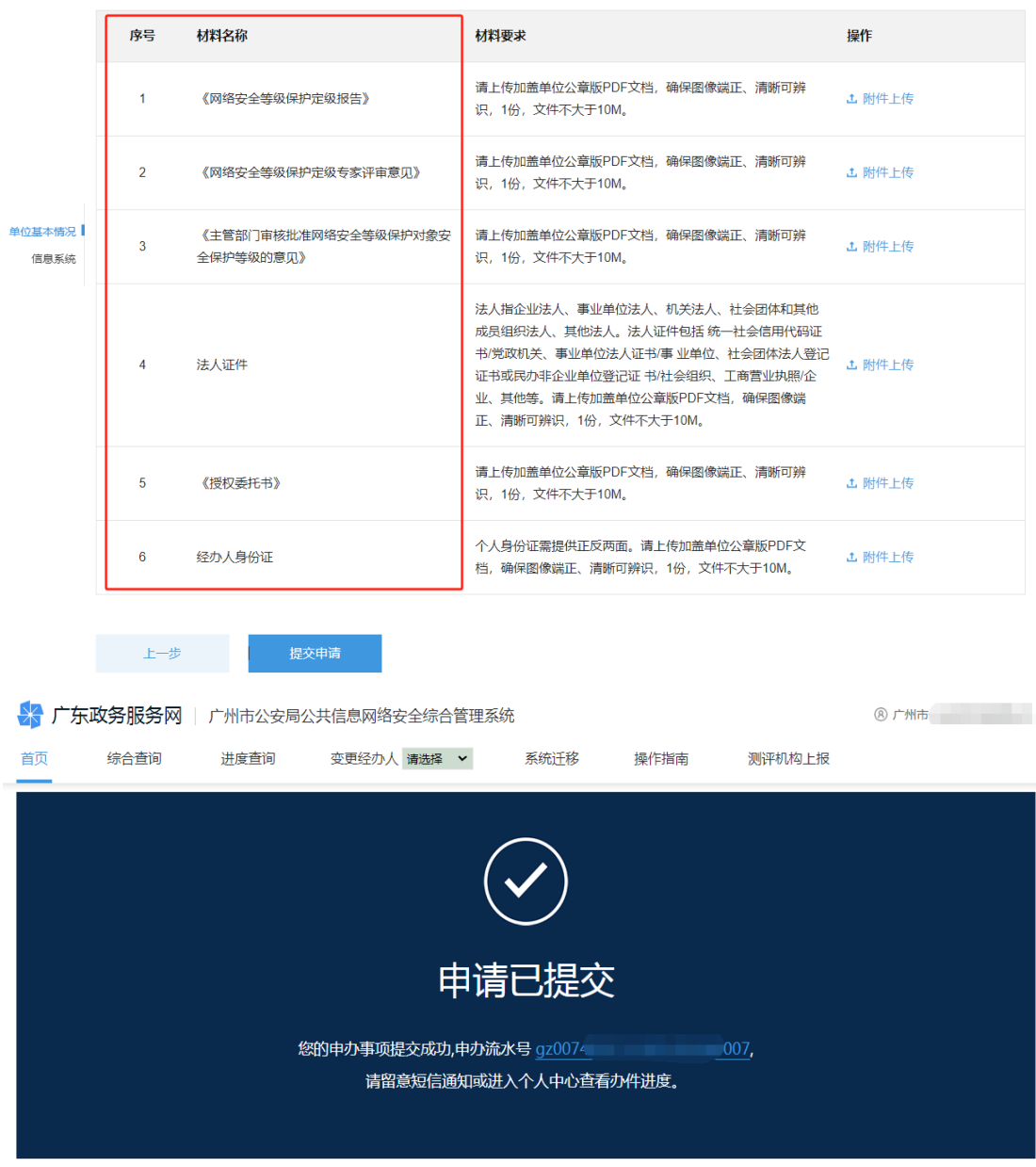

**个人中心**<br>第一卷 返回首页

公安机关审核通过后,会出具"网络安全等级保护定 级回执"(由系统自动生成,备案申请单位自行下载打印)。 备案申请单位可在广州市公安局公共信息网络安全综合管 理系统中"个人中心一对实施等级保护的备案一已办结" 栏目查看定级申请记录及打印定级回执,用于开展网络安 全等级保护测评工作。

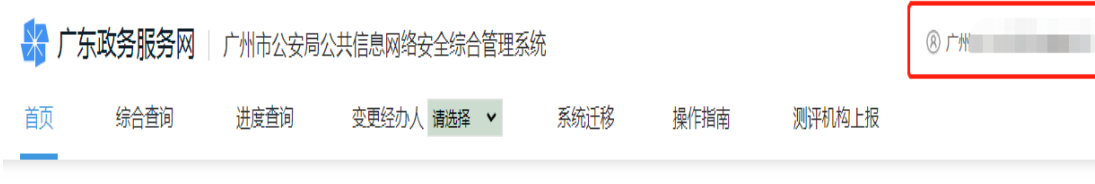

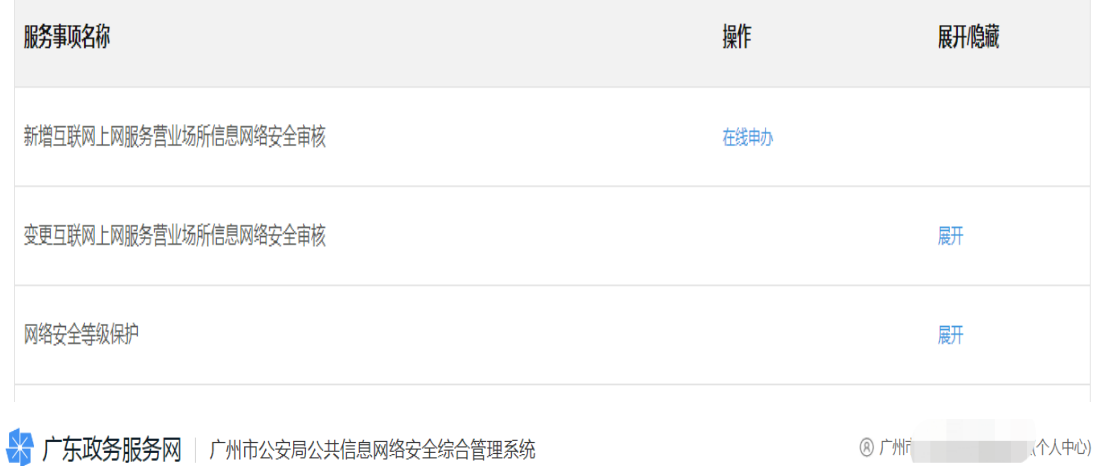

我的草稿 办理中 已办结 系统迁移 备案查询 我的信息  $\overline{\mathbf{E}}$ 申办流水号 申请日期 互联网上网服务营业场所信 息网络安全审核  $\ddot{\phantom{0}}$ 事项名称 =选择= 状态 =选择= 接入单位备案 查询 申办流水号 事项名称 申请日期 状态 操作 网络安全等级保护 蕾 11 定级申请 2023-05-12 gz001 通过 网络安全信息登记 鳍 8 定级申请 2023-05-06 通过  $gz$ <sup> $00$ </sup>  $gz00$ 2 网络安全等级保护测评报告提交 2023-02-21 避 香 基础数据 4 网络安全等级保护备案 2023-02-16 通过 蕾  $gz($ ☆ 广东政务服务网 | 广州市公安局公共信息网络安全综合管理系统  $\circledcirc$ 

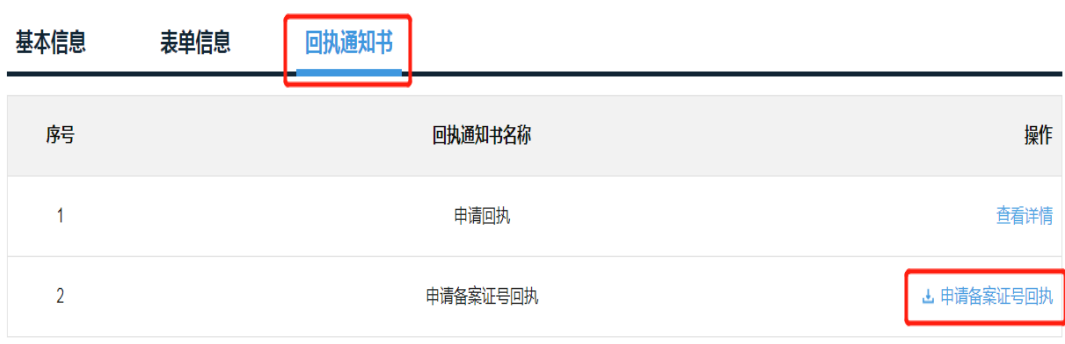

#### 网络安全等级保护定级回执

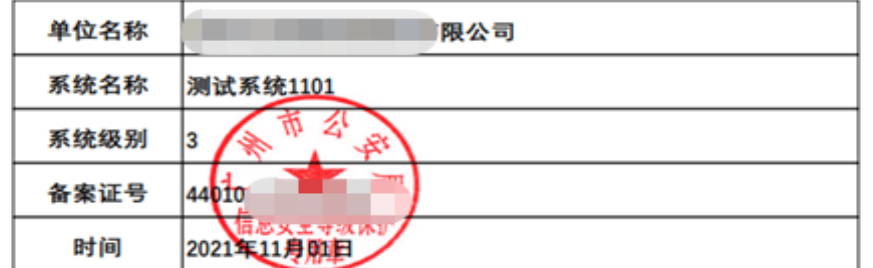

打印日期: 2021-11-03 11:25

### (二)网络安全等级保护备案申办(即等保备案)

<span id="page-28-0"></span>登录广州市公安局公共信息网络安全综合管理系统 后,在系统首页界面点击展开"网络安全等级保护备案" , 选择"网络安全等级保护定级+备案"子事项并点击"在线 申办"进入办理流程。

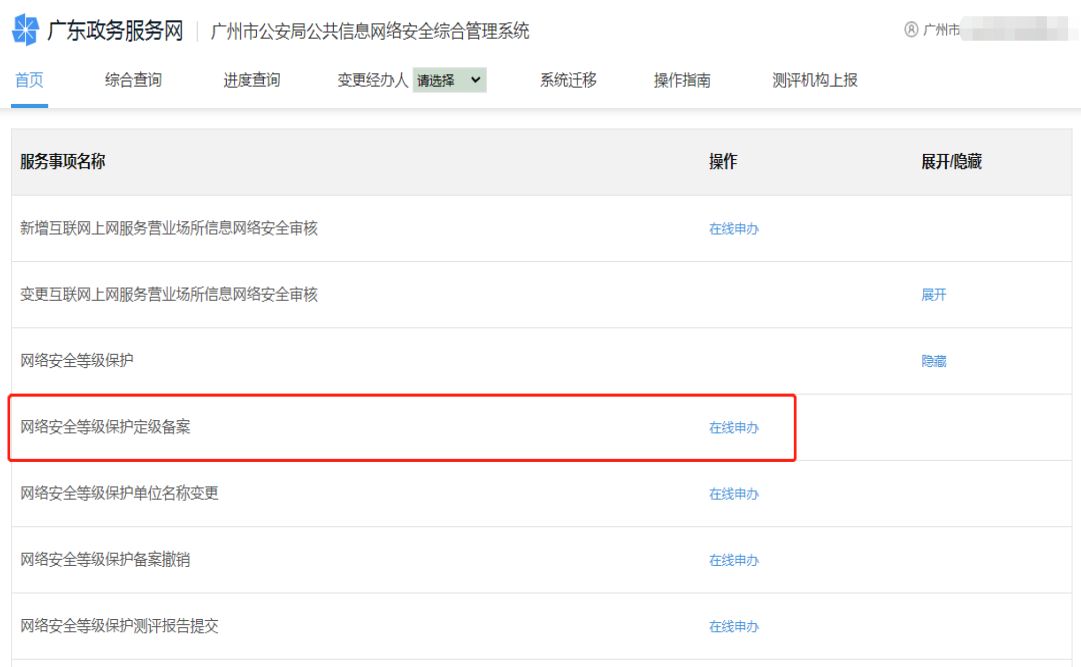

准确、规范填写 "经办人信息"和"法人信息"后, 点击"下一步"。(注意事项:经办人必须为备案申请单位 的工作人员,不能填写运维公司、测评机构、代办中介等 第三方公司人员的信息。)

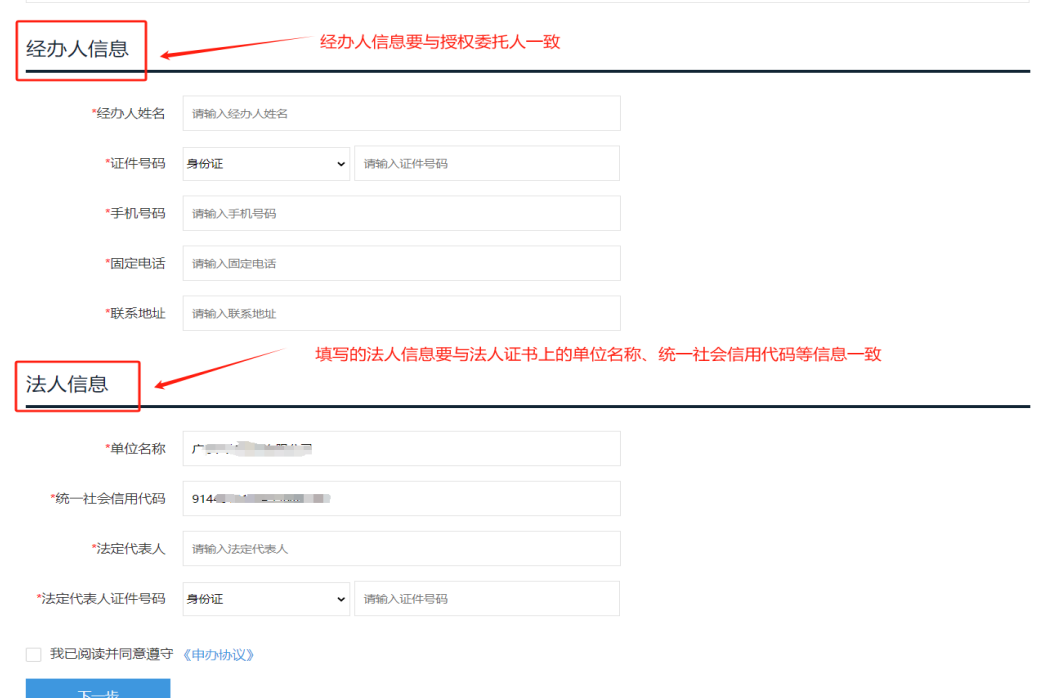

点击"下一步"跳转到"网络安全等级保护定级+备案" 办理页面, 在"请选择申请类型"中选择"等保备案", 准 确填写备案证号码(以定级审核通过后获得的网络安全等 级保护定级回执上的备案证号为准)后,系统会自动加载 出单位名称和系统名称。备案证号码可以通过"个人中心-网络安全等级保护备案-已办结"进行查询。

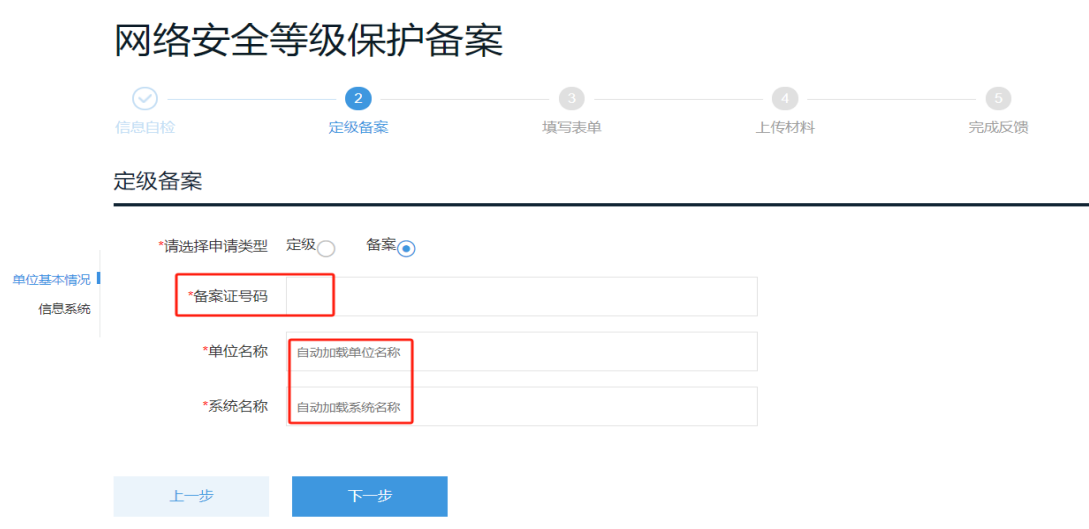

点击下一步,准确、规范填写"单位基本情况"和"信 息系统情况"等表单信息,其中带星号的为必填项。点击 "打印申请表"可打印《备案申请表》,如无需修改可点击 "下一步"。(注意事项:一是表单信息中的每一个字段信 息都要准确、规范填写,特别是信息系统的相关情况;二 是在填写"是否有主管部门"字段信息时, 务必如实、规 范填写。如选择"有",则要按要求填写"主管部门名称" 的单位全称(如 XXX 局管理的二级单位或下属事业单位等, 则应填写该 XXX 局为主管部门。)

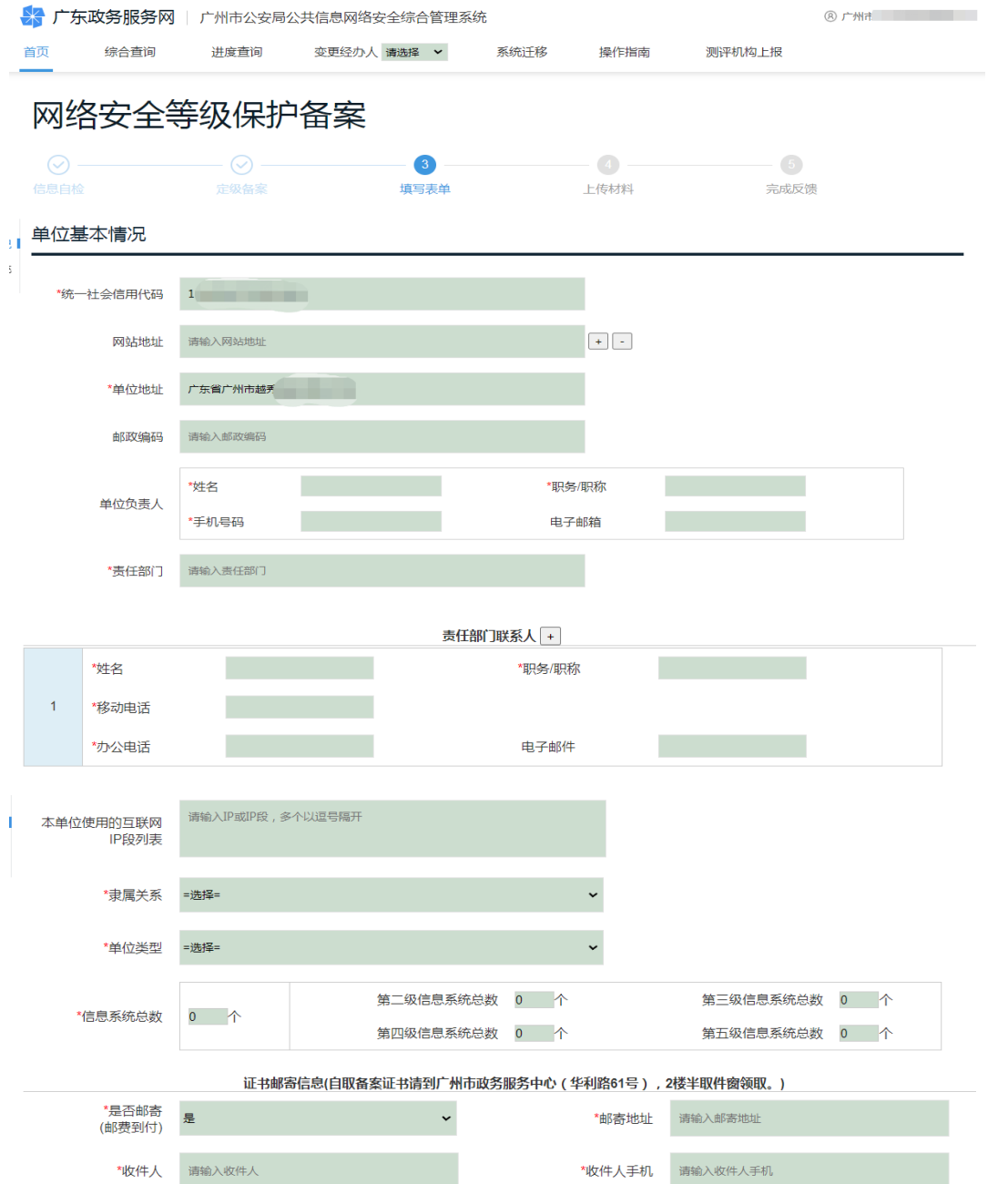

#### 信息系统

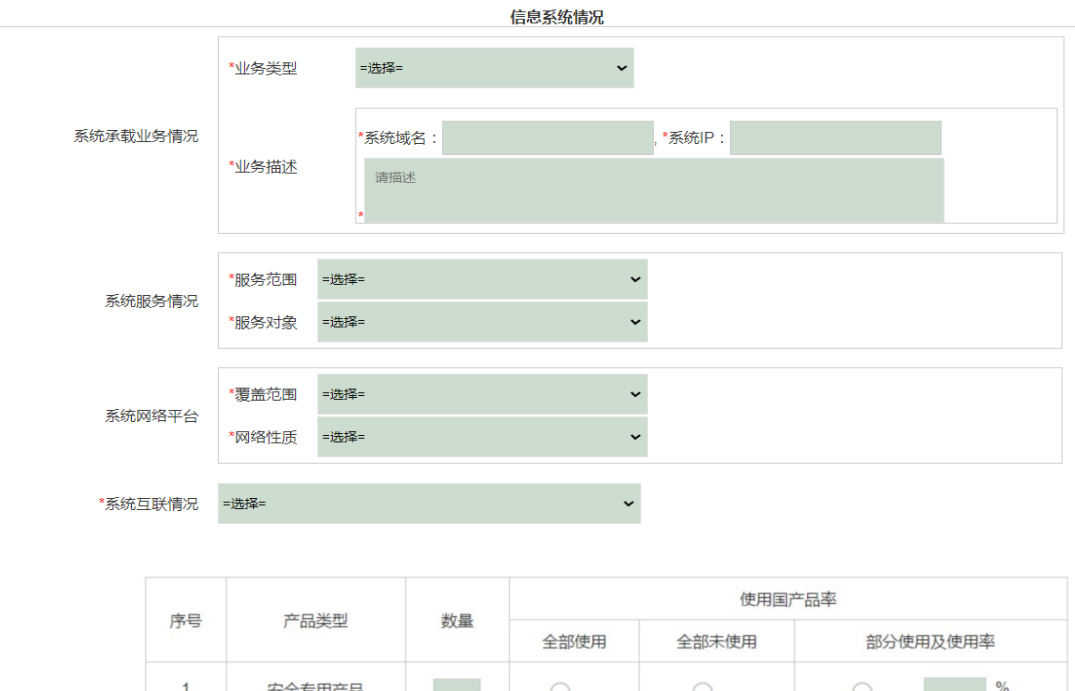

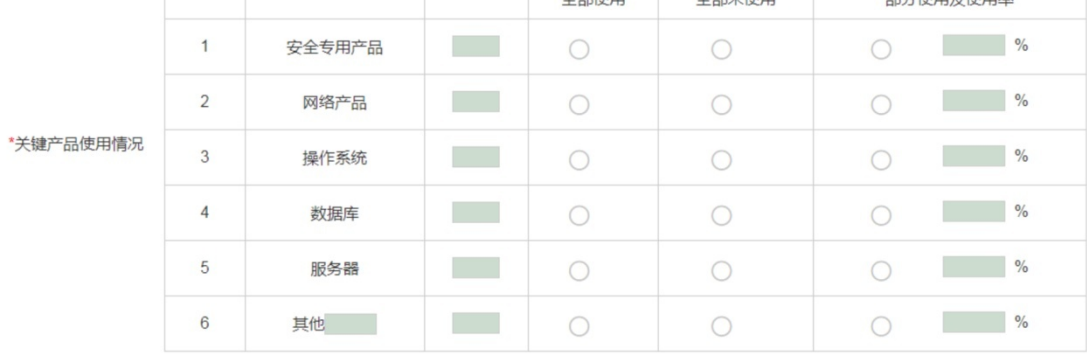

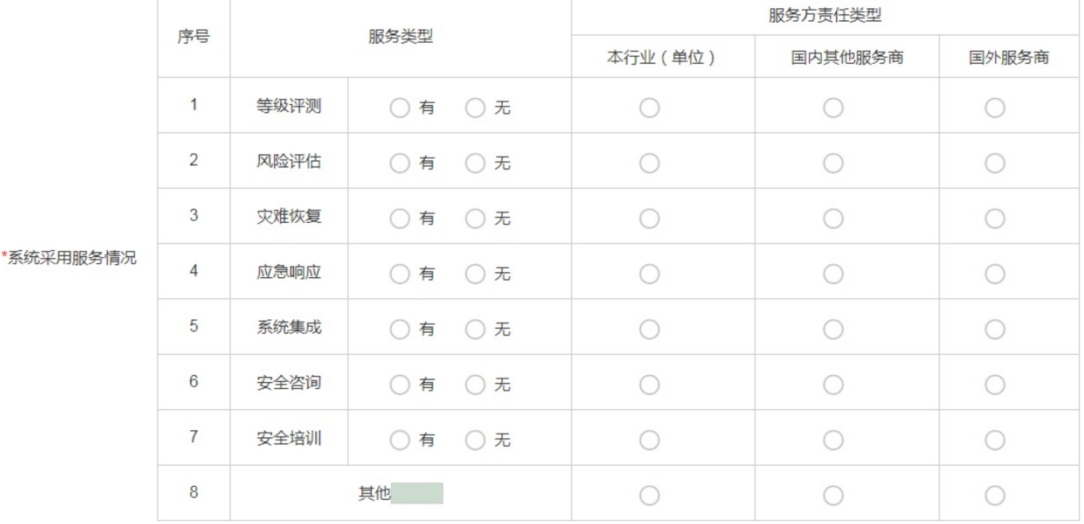

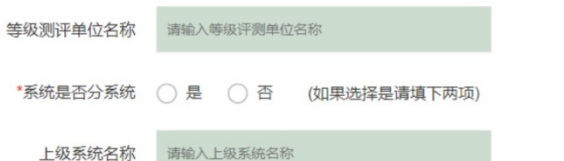

\*何时投入运行使用

请输入何时投入运用使用

上级系统所属<br>单位名称

请输入上级系统所属单位名称

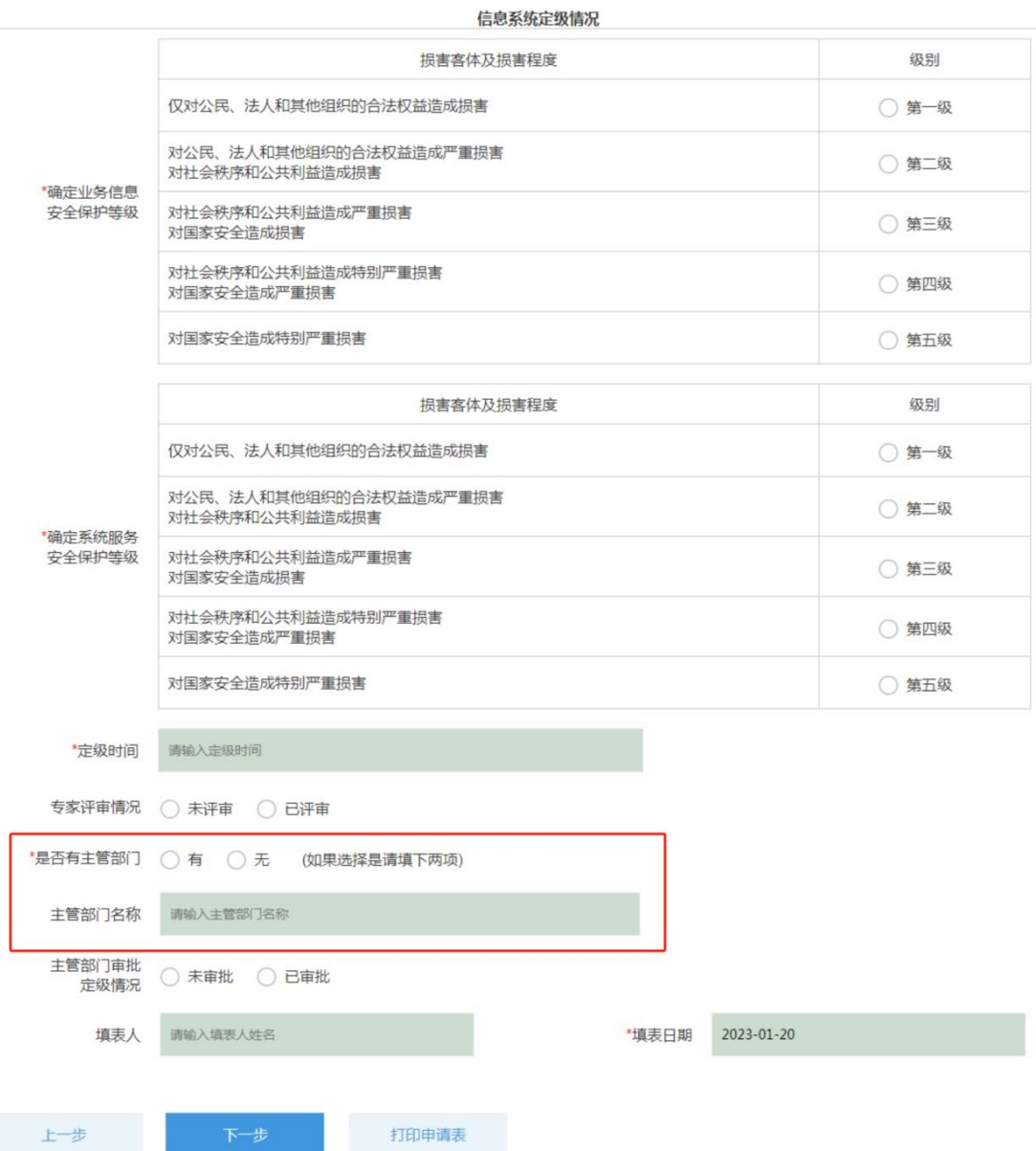

相关信息填写完成后,再点击"下一步",进入申请材 料上传界面。根据申请材料要求,上传以下申请材料:

1.《信息系统安全等级保护备案表》(PDF 格式,盖公章)

2.《授权委托书》

3.《经办人身份证明》

4. 《等级测评报告》(盖单位公章的 PDF 扫描件, 扫描内 容包括报告封面、基本信息页和测评结论页等关键页)

安全保护等级为第三级及以上的网络还必须提交以 下材料(盖单位公章的扫描版):

- 5.《系统拓扑结构及说明》
- 6.《系统安全组织机构和管理制度》
- 7.《系统安全保护设施设计实施方案或者改建实施方案》
- 8.《系统使用的信息安全产品清单及其认证、销售许可证明》

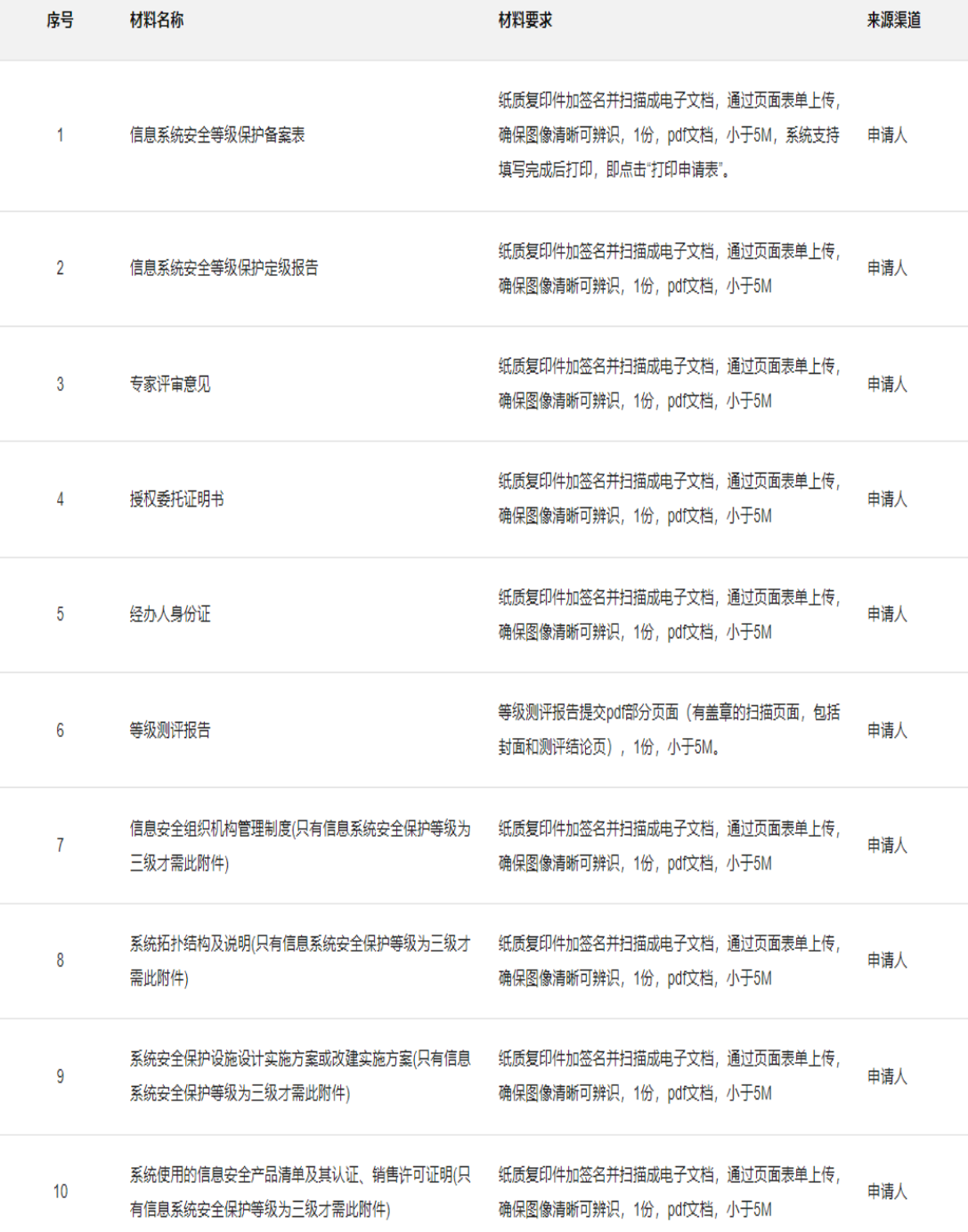

点击"提交申请"完成等保备案办理申请。

### 网络安全等级保护备案

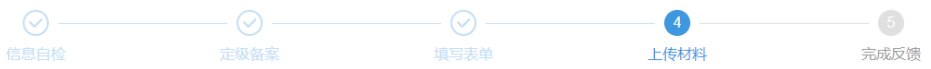

上传材料电子文档

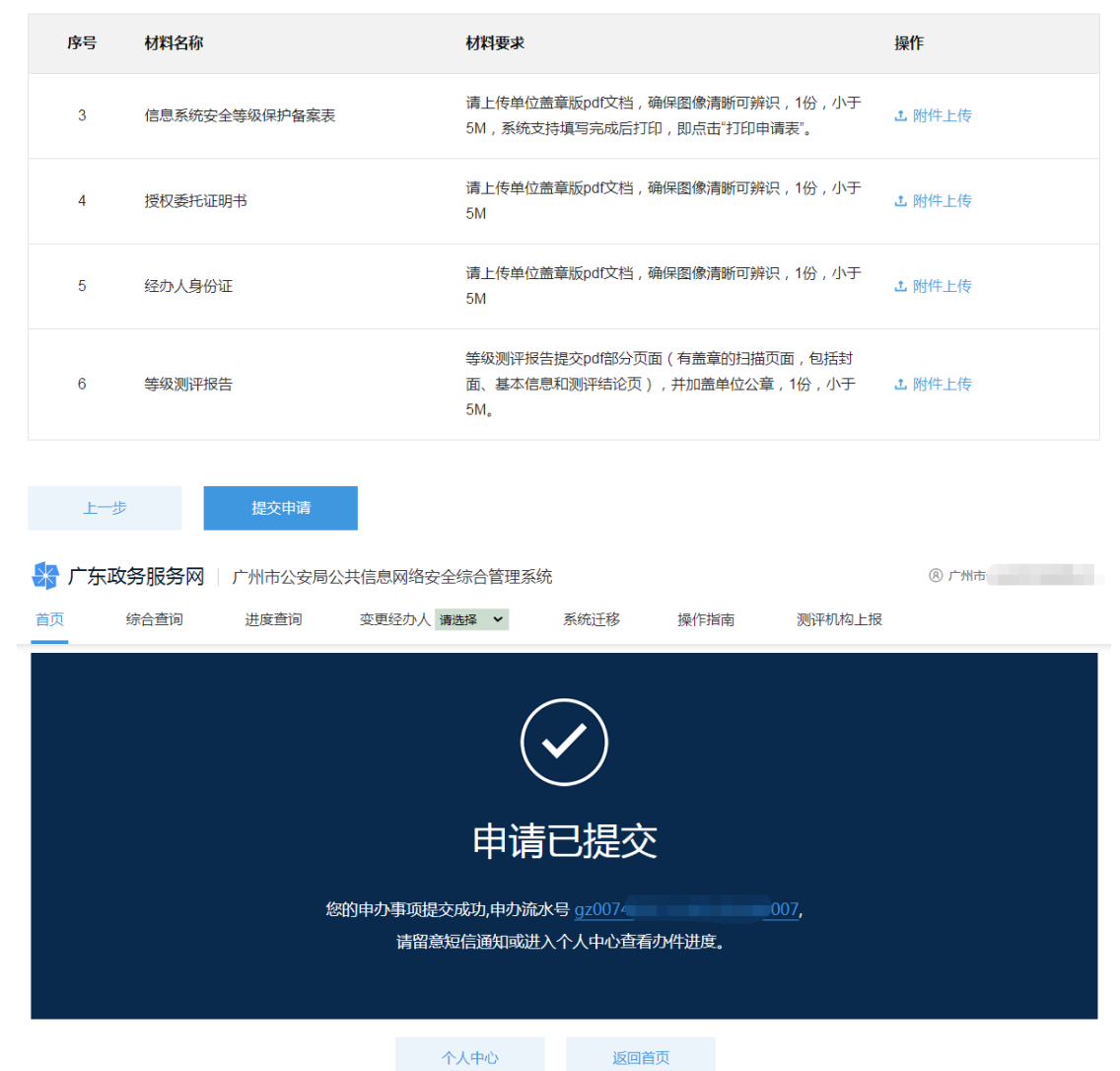

公安机关审核通过后,出具纸质版的《信息系统安全 等级保护备案证明》。备案申请单位可按申请时选择的领取 方式(邮寄或现场领取)领取《信息系统安全等级保护备 案证明》,现场领取的地址为:广州市天河区华利路 61号 广州市政务服务中心五楼公安窗。

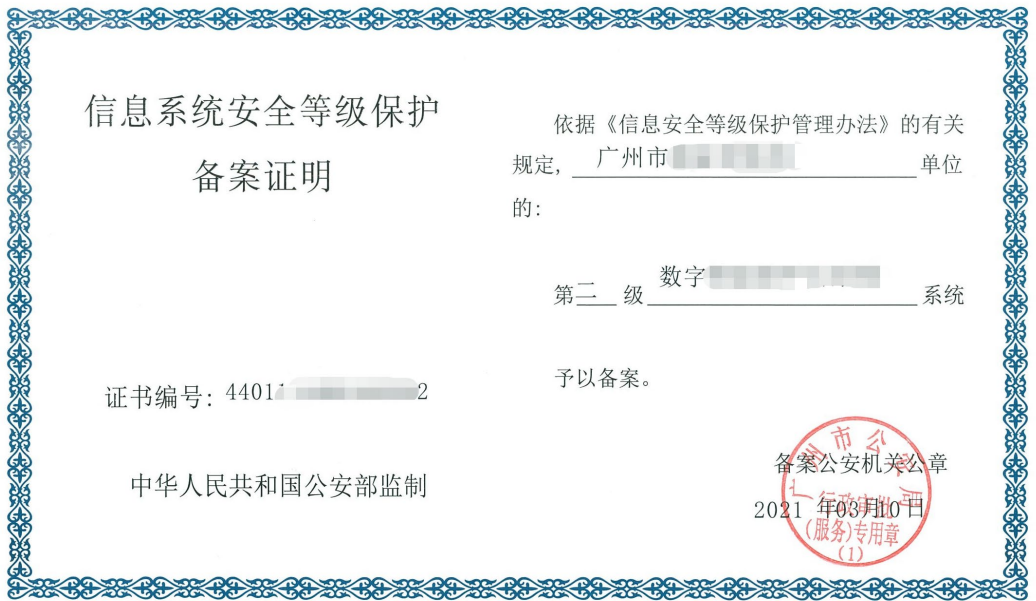

### (三)网络安全等级保护测评报告提交申办

<span id="page-37-0"></span>备案申请单位在完成等保备案后,或者安全保护等级 第三级及以上的网络完成年度等级测评后,应当在 10 个工 作日内向公安机关提交完整版的等级测评报告。

登录广州市公安局公共信息网络安全综合管理系统 后,在系统首页界面点击展开"网络安全等级保护备案"选 择"网络安全等级保护测评报告提交"子事项并点击"在 线申办"进入办理流程。

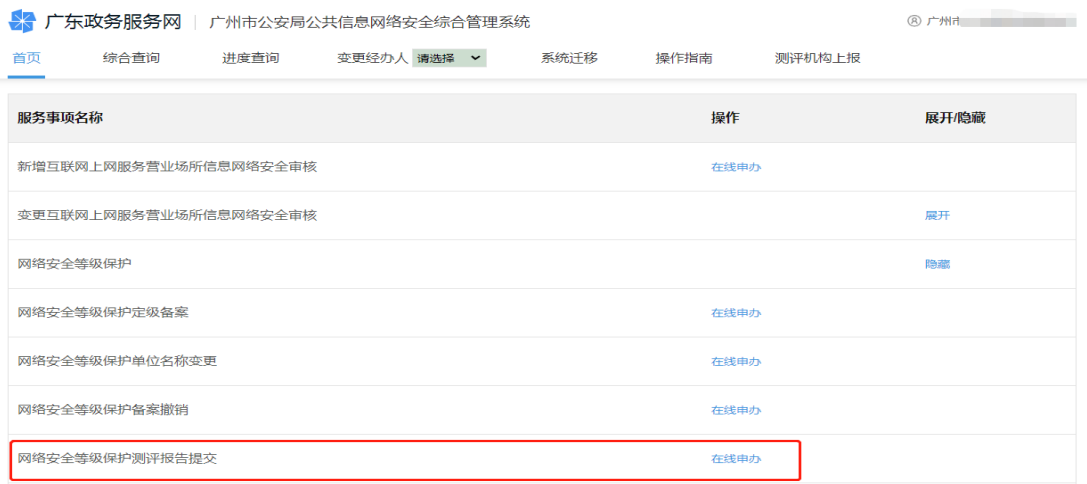

准确、规范填写 "经办人信息"和"法人信息"后, 点击"下一步"。(注意事项:经办人必须为备案申请单位 的工作人员,不能填写运维公司、测评机构、代办中介等 第三方公司的人员信息。)

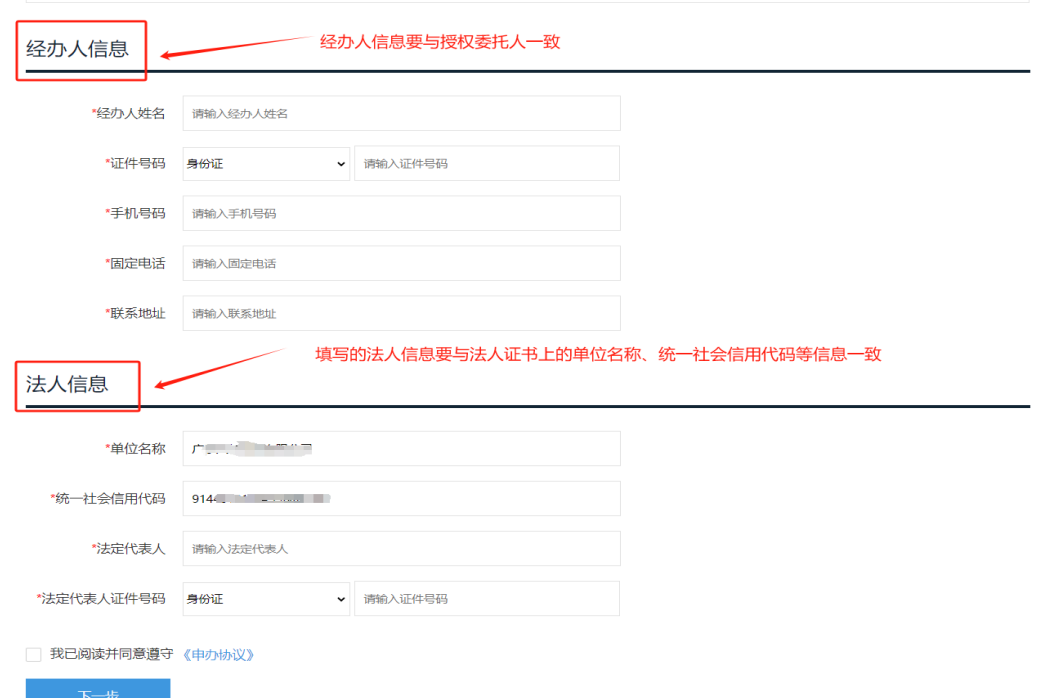

 进入填写表单信息页面后,从"系统名称"下拉列表 中选择需要提交测评报告的系统后,会自动加载出所属行 政区、安全等级保护级别、备案证号、单位地址、单位联 系人等内容,从"测评机构名称"下拉列表中选择出具测 评报告的测评机构名称,测评结论分为:优(90 分及以上)、 良(80 分及以上)、中(70 分及以上)、差(70 分以下) 四个等次,根据测评分数确定测评结论,完成信息填写。 填写测评结论时,请根据测评报告上结论如实填写,"出具 测评报告日期"必须填写测评报告封面上的具体日期(XXXX

# 年 XX 月 XX 日)。

# 网络安全等级保护测评报告提交

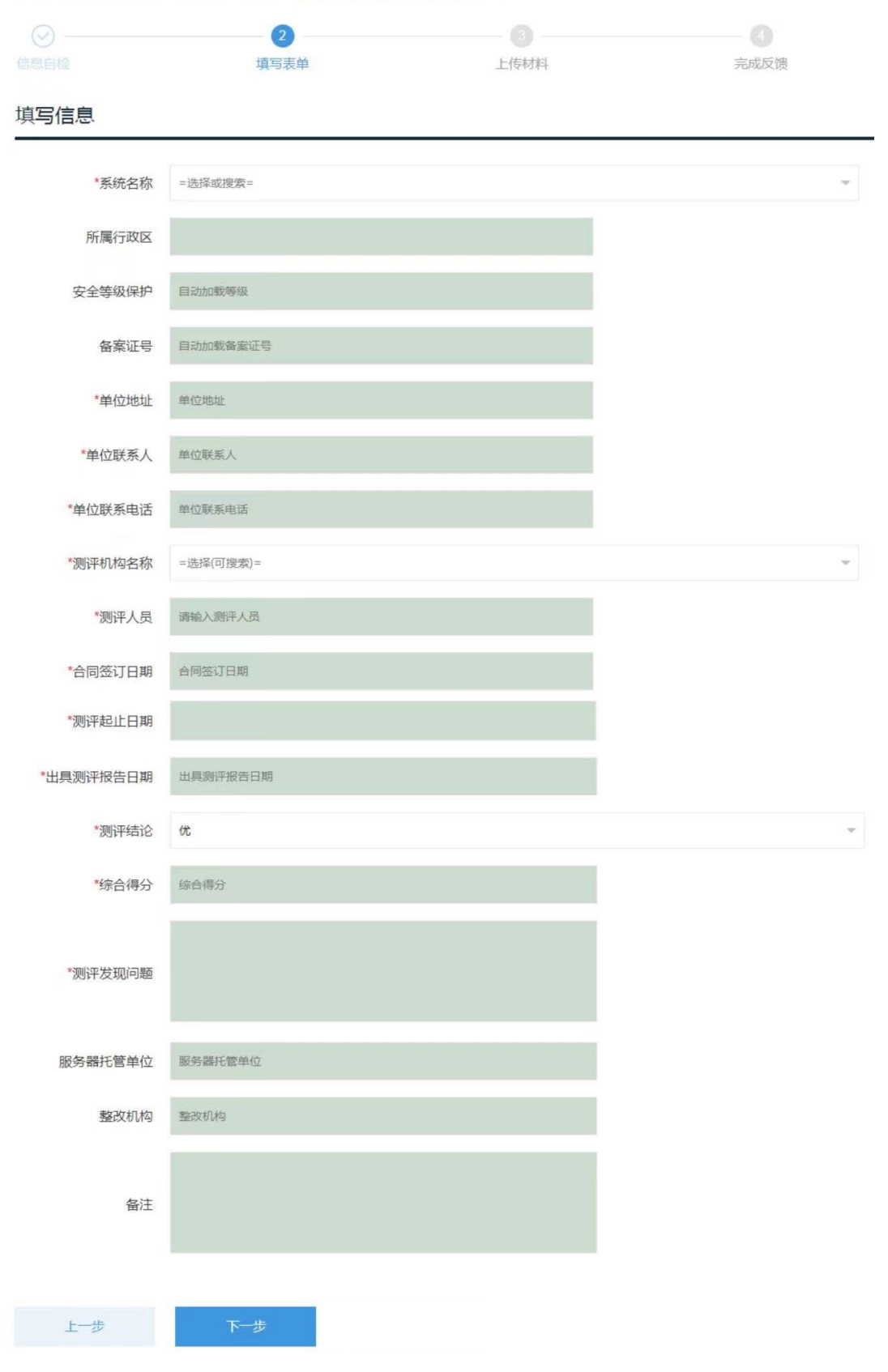

相关信息填写完成后,点击"下一步",进入申请材料 上传界面。按要求上传《等级测评报告》(1. 完整 WORD 版的报告,文件小于 30M; 2. 盖单位公章的 PDF 扫描件, 扫描内容包括封面、基本信息页和测评结论页等关键页)、 《授权委托书》、《经办人身份证明》,点击"提交申请"完 成网络安全等级保护测评报告提交办理申请。

#### 网络安全等级保护测评报告提交

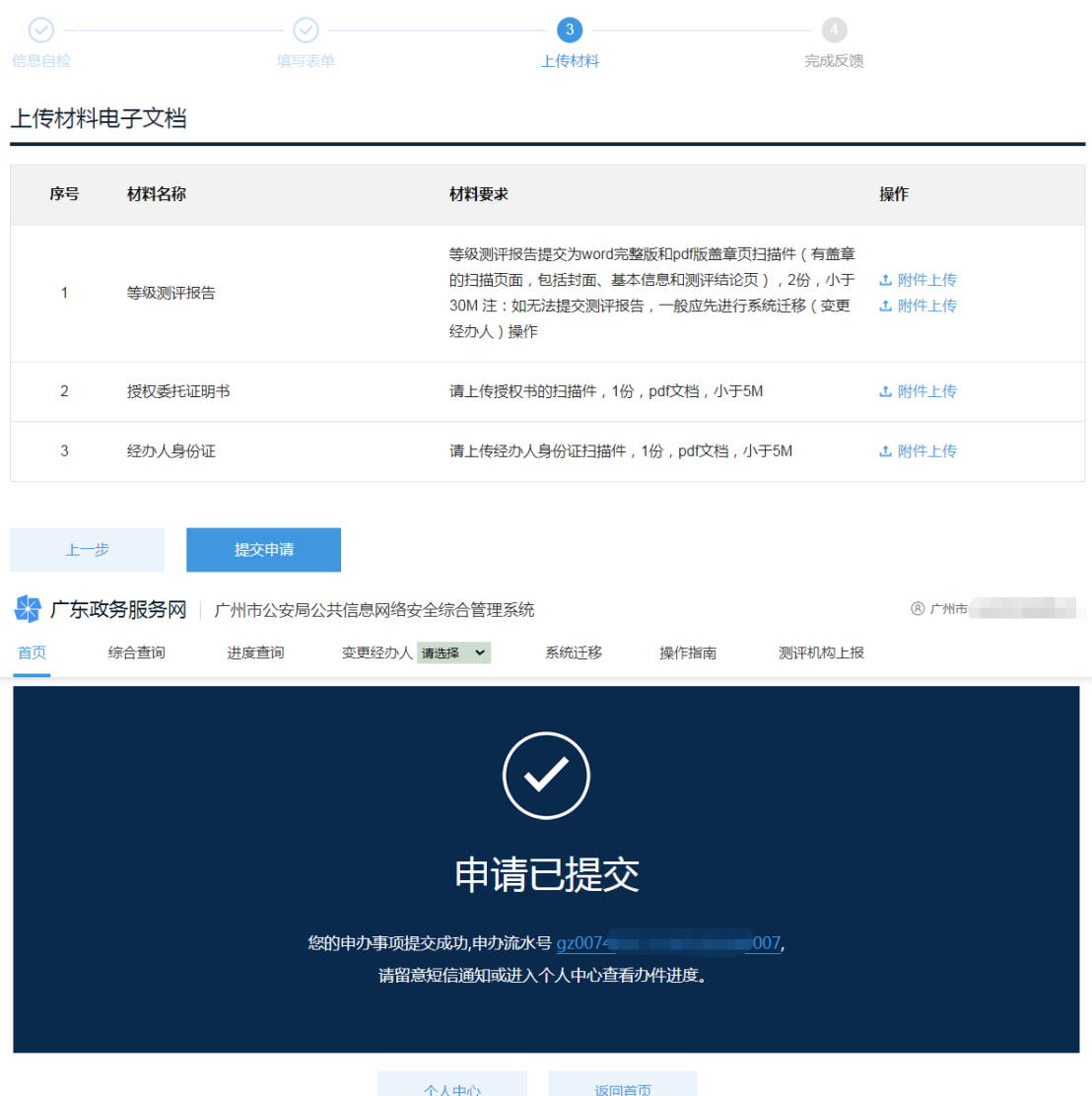

41 公安机关审核通过后,会出具《提交网络安全等级测 评报告回执》(由系统自动生成,备案申请单位自行下载打

印)。备案申请单位可在广州市公安局公共信息网络安全综 合管理系统"个人中心—对实施等级保护的备案—已办结" 栏目查看测评报告提交申请记录及下载打印测评报告提交 回执,确定是否已成功提交等级测评报告,如《等级测评 报告》中的测评结论为差(即 70 分以下),公安机关则不 出具"提交网络安全等级测评报告回执"。

▶ 广东政务服务网 | 广州市公安局公共信息网络安全综合管理系统 8 广州 (个人中心) 我的草稿 办理中 已办结 系统迁移 备案查询 我的信息 至 申办流水号 申请日期 互联网上网服务营业场所信 息网络安全审核  $\ddot{\phantom{0}}$ 事项名称 网络安全等级保护测评报告提交 状态 =选择= 接入单位备案 蓟 申办流水号 事项名称 申请日期 状态 操作 网络安全等级保护  $gz0$ 2 网络安全等级保护测评报告提交 2023-02-21 香 通过 网络安全信息登记  $gz0($ 网络安全等级保护测评报告提交 2022-12-28 通过 蕾 3 网络安全等级保护测评报告提交 2022-12-28 不通过 香看  $gz$ 基础数据

### 网络安全等级保护测评报告提交

民警审核

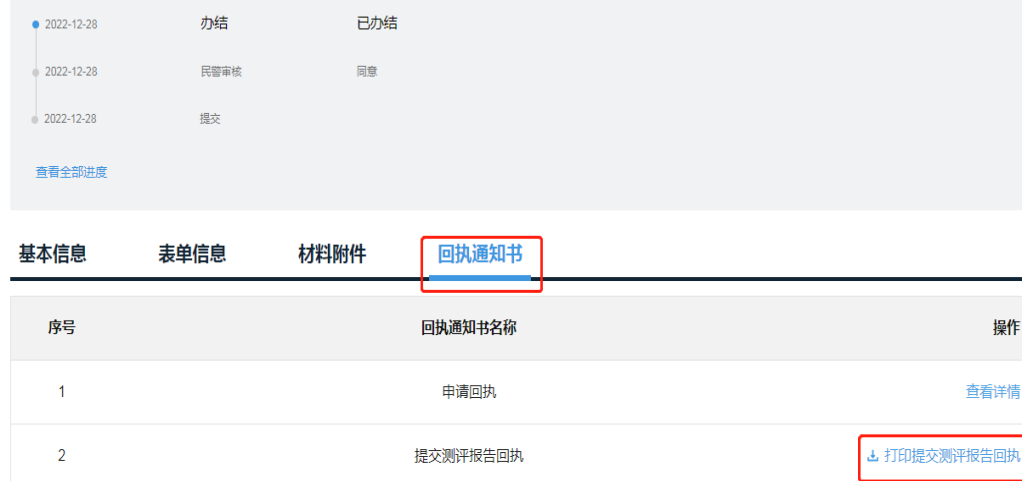

#### 提交网络安全等级测评报告回执

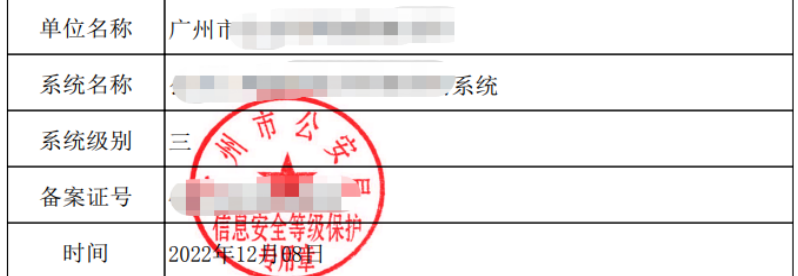

打印日期: 2023-02-10 11:16

### (四)网络安全等级保护备案单位名称变更申办

<span id="page-42-0"></span>对网络系统归属(即主体责任)发生变化、因单位机 构改革、单位名称变更等原因,网络系统移交至其他单位 的,可以申请网络安全等级保护备案单位名称变更。

登录广州市公安局公共信息网络安全综合管理系统 后,在系统首页界面点击展开"网络安全等级保护备案"选 择"网络安全等级保护备案单位名称变更"子事项并点击 "在线申办"进入办理流程。

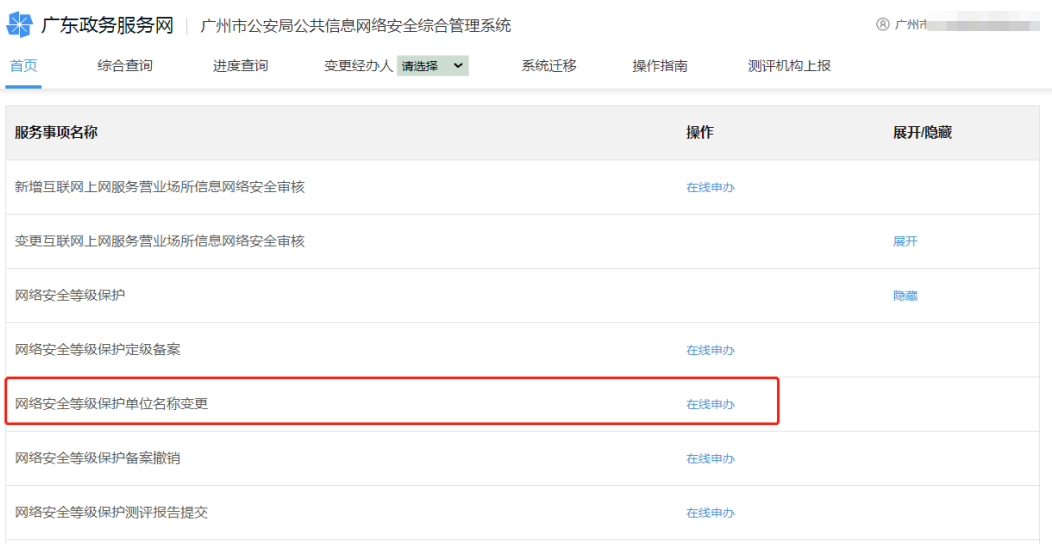

准确、规范填写 "经办人信息"和"法人信息"后, 点击"下一步"。(注意事项:经办人必须为备案申请单位 的工作人员,不能填写运维公司、测评机构、代办中介等 第三方公司的人员信息。)

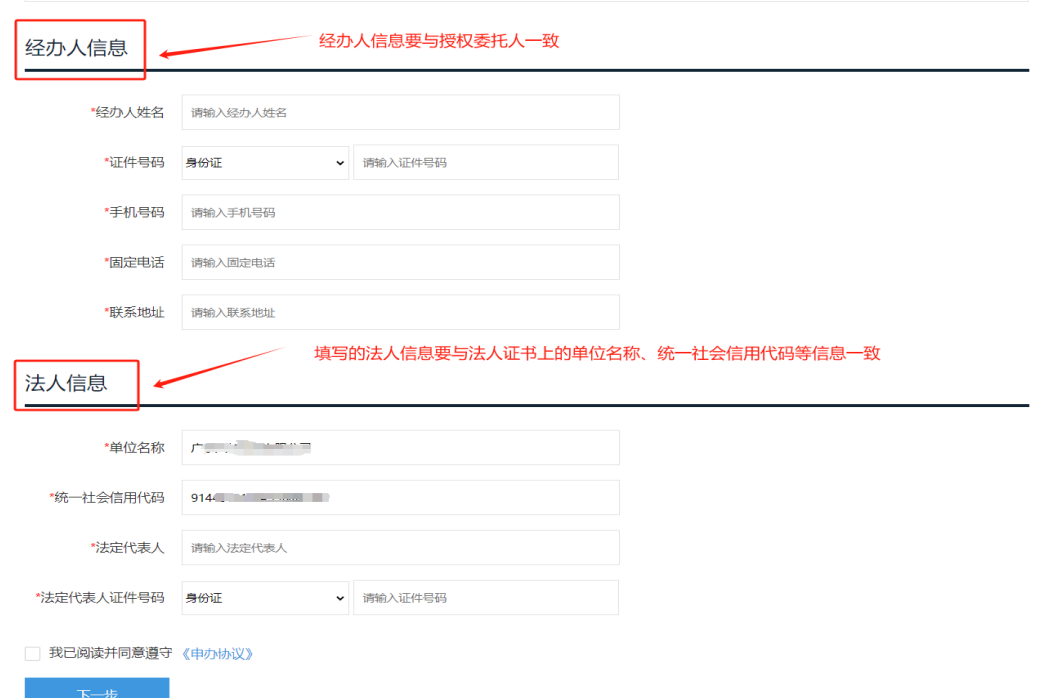

从"系统名称"下拉列表选择需变更的系统后,会自 动加载备案证号和所属区域,准确、详细填写变更的具体 原因、变更后的单位名称等信息,并选择是否邮寄。

#### 网络安全等级保护变更 0  $\odot$ 填写表单 上传材料 完成反馈 变更前信息 \*系统名称 **REMOVALS**  $440$ 备案证号 \*所属区域  $\sim$ m \*变更原因 变更后信息 单位名称 广州市 证书邮寄信息 \*是否邮寄 请输入邮寄地址 否 邮寄地址 (邮费到付) 请输入收件人 请输入收件人手机 收件人 收件人手机 上一步

相关信息填写完成后,点击"下一步",进入申请材料 上传界面。按要求上传《备案单位名称变更的情况说明》、 《变更前法人证件》《变更后法人证件》《授权委托书》《经 办人身份证明》、原《信息系统安全等级保护备案证明》, 点击"提交申请"完成网络安全等级保护备案单位名称变 更办理申请。

### 网络安全等级保护变更

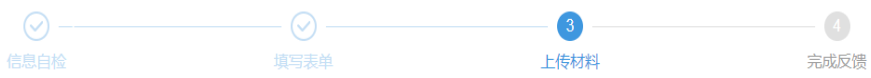

上传材料电子文档

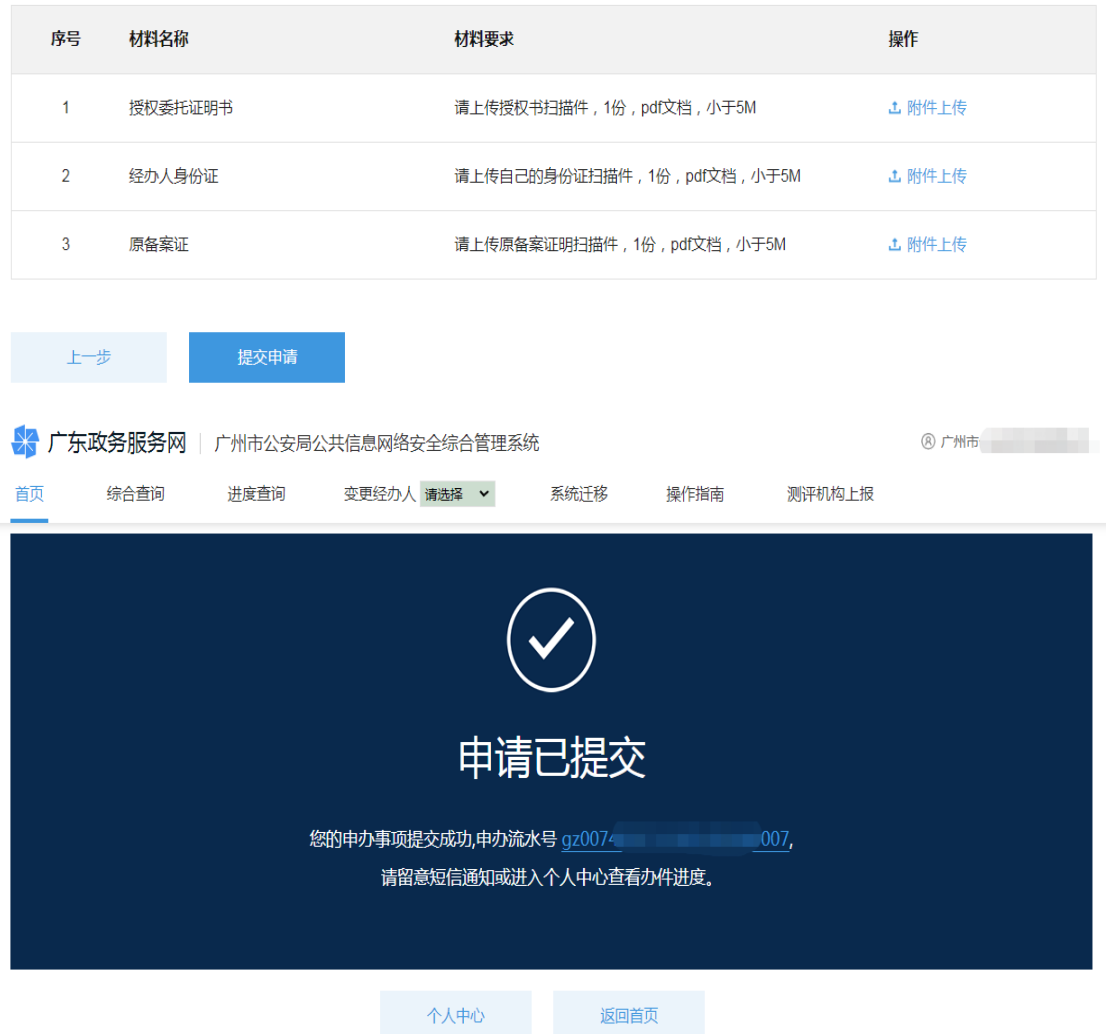

公安机关审核通过后,会重新出具纸质《信息系统安 全等级保护备案证明》,备案申请单位按申请时选择的领取 方式领取《信息系统安全等级保护备案证明》。同时,备案 申请单位必须把原《信息系统安全等级保护备案证明》的 原件交回公安机关(现场交回或通过邮政快递 EMS 寄回)。 现场领取或邮政快递 EMS 寄回地址:广州市天河区华 利路 61 号广州市政务服务中心五楼公安窗(电话: 020-38920881)。

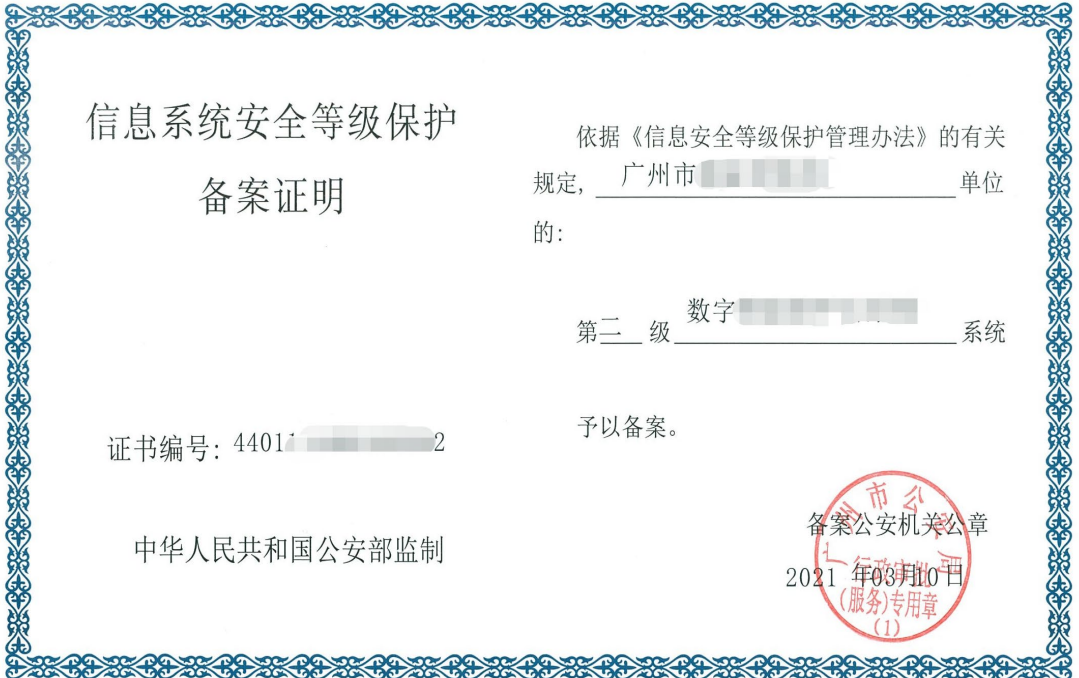

### (五)网络安全等级保护备案撤销申办

<span id="page-46-0"></span>对网络安全等级保护备案单位因单位注销、系统停用、 网络信息变更等原因,可申请网络安全等级保护备案撤销。

登录广州市公安局公共信息网络安全综合管理系统 后,在系统首页界面点击展开"网络安全等级保护备案"选 择"网络安全等级保护备案撤销"子事项并点击"在线申 办"进入办理流程。

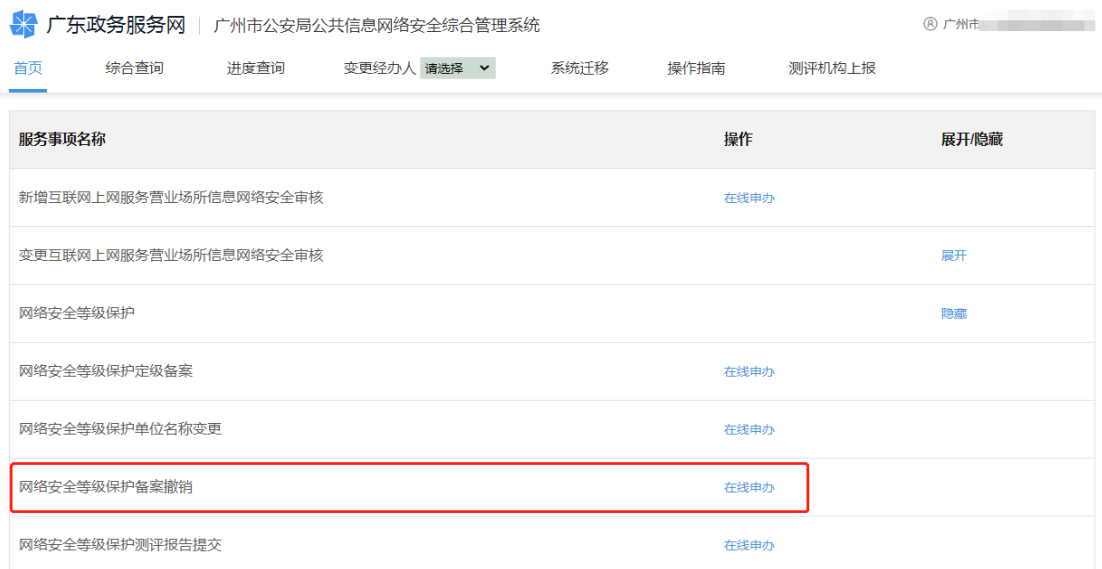

准确、规范填写 "经办人信息"和"法人信息"后, 点击"下一步"进入填写表单信息界面。(注意事项:经办 人必须为备案申请单位的工作人员,不能填写运维公司、 测评机构、代办中介等第三方公司的人员信息。)

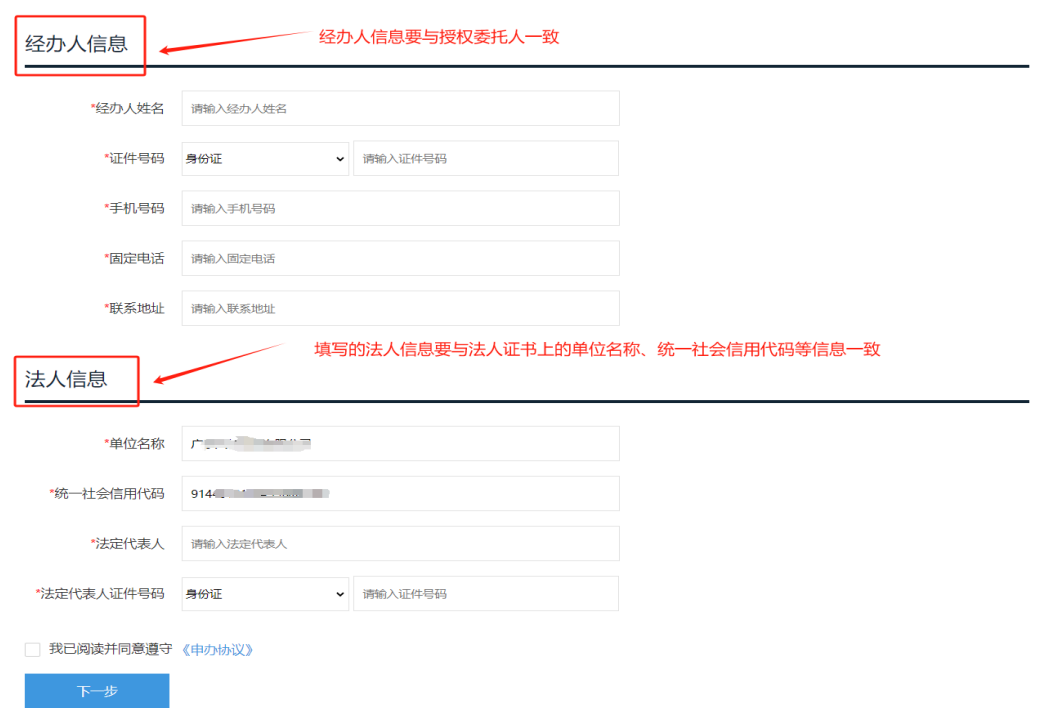

从"系统名称"下拉列表选择需要撤销备案的系统名 称后,会自动加载备案证号、发证日期、所属区域,详细、 如实填写撤销的详细原因,完成后点击"下一步"。

### 网络安全等级保护撤销

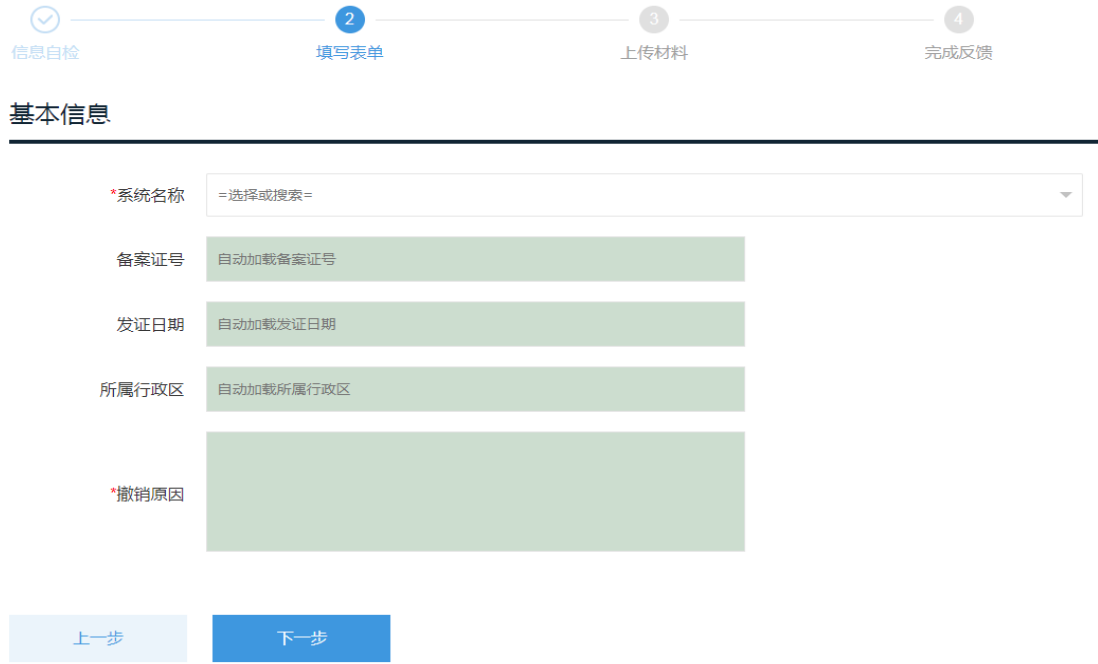

相关信息填写完成后,再点击"下一步",进入申请材 料上传界面。按要求上传《撤销备案的情况说明》《授权委 托书》、原《信息系统安全等级保护备案证明》扫描件、《经 办人身份证明》,点击"提交申请"完成网络安全等级保护 备案撤销办理申请。

#### 网络安全等级保护撤销

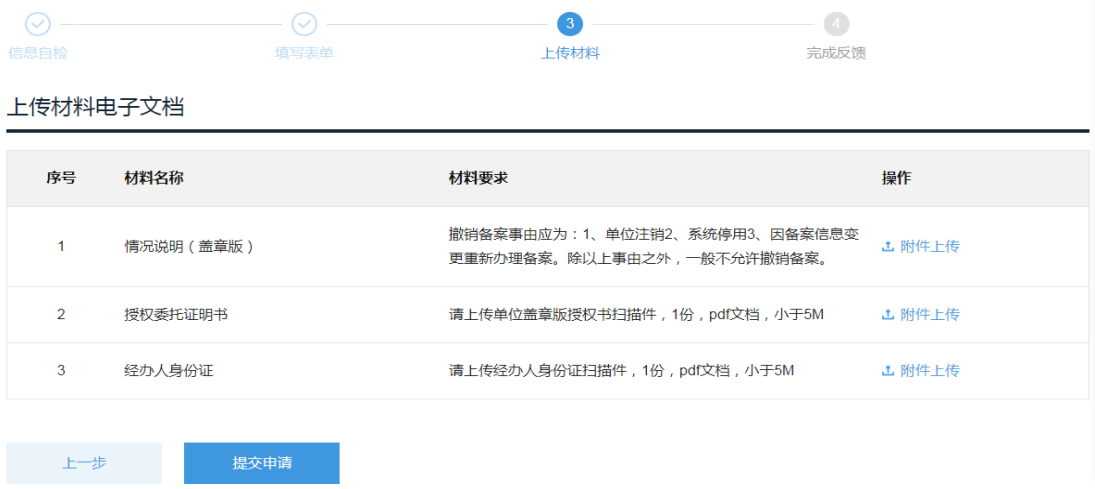

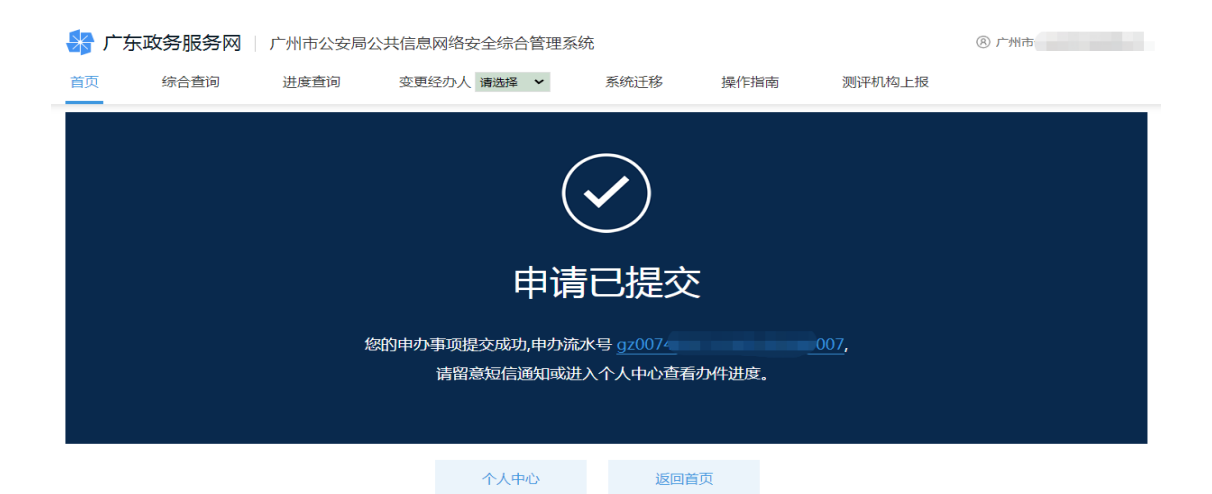

公安机关审核通过后,会出具《撤销网络安全等级保 护备案回执》(由系统自动生成,备案申请单位自行下载打 印)。备案申请单位可在系统"个人中心一对实施等级保护 的备案一已办结"栏目查看撤销记录及下载打印《撤销网 络安全等级保护备案回执》。同时,备案申请单位必须把原 《信息系统安全等级保护备案证明》的原件交回公安机关 (现场交回或通过邮政快递 EMS 寄回)。

现场交回或邮政快递 EMS 寄回地址:广州市天河区华 利路 61 号广州市政务服务中心五楼公安窗(电话: 020-38920881)。

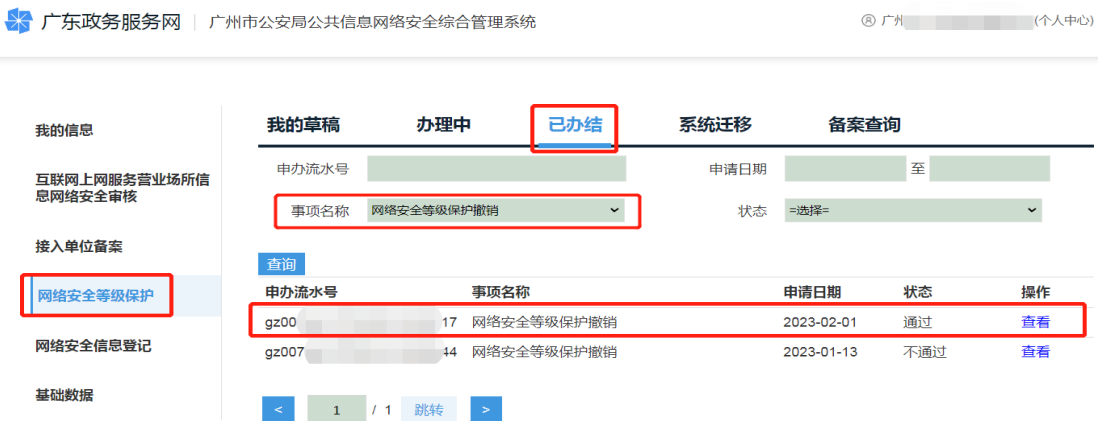

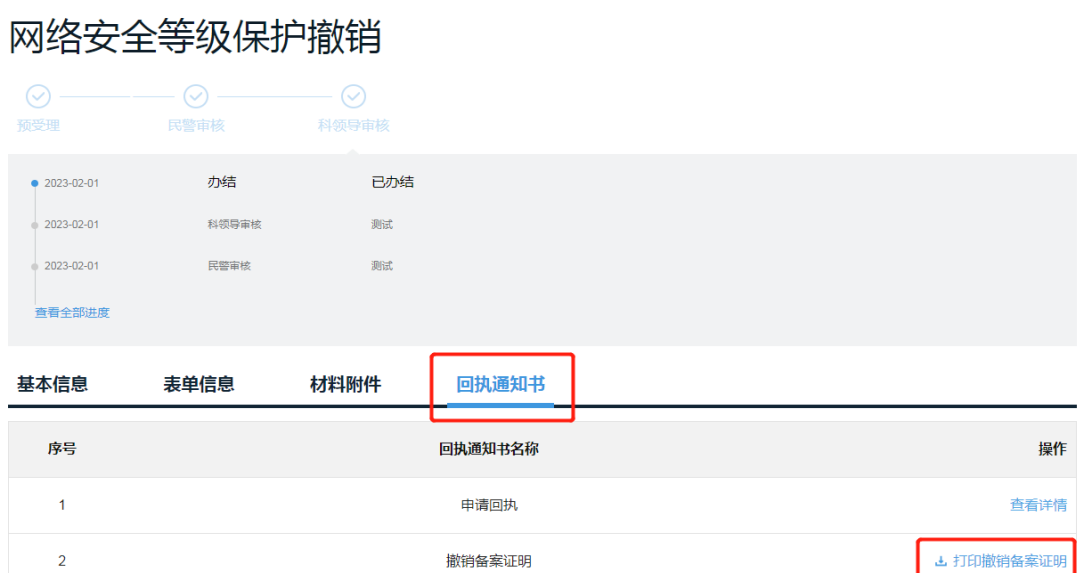

### 撤销网络安全等级保护备案回执

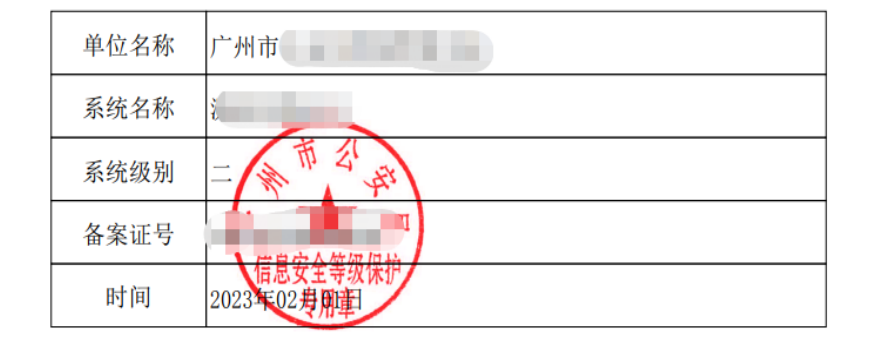

打印日期: 2023-02-13 16:05

 $\begin{picture}(20,20) \put(0,0){\vector(0,1){100}} \put(15,0){\vector(0,1){100}} \put(15,0){\vector(0,1){100}} \put(15,0){\vector(0,1){100}} \put(15,0){\vector(0,1){100}} \put(15,0){\vector(0,1){100}} \put(15,0){\vector(0,1){100}} \put(15,0){\vector(0,1){100}} \put(15,0){\vector(0,1){100}} \put(15,0){\vector(0,1){100}} \put(15,0){\vector(0,1){100}} \$ 

<span id="page-50-0"></span>(六)网络安全等级保护备案事项申办情况与进 度查询

登录广州市公安局公共信息网络安全综合管理系统 后,在系统首页界面点击右上角单位名称进入个人中心, 再点击左边"网络安全等级保护"模块进入查询界面。

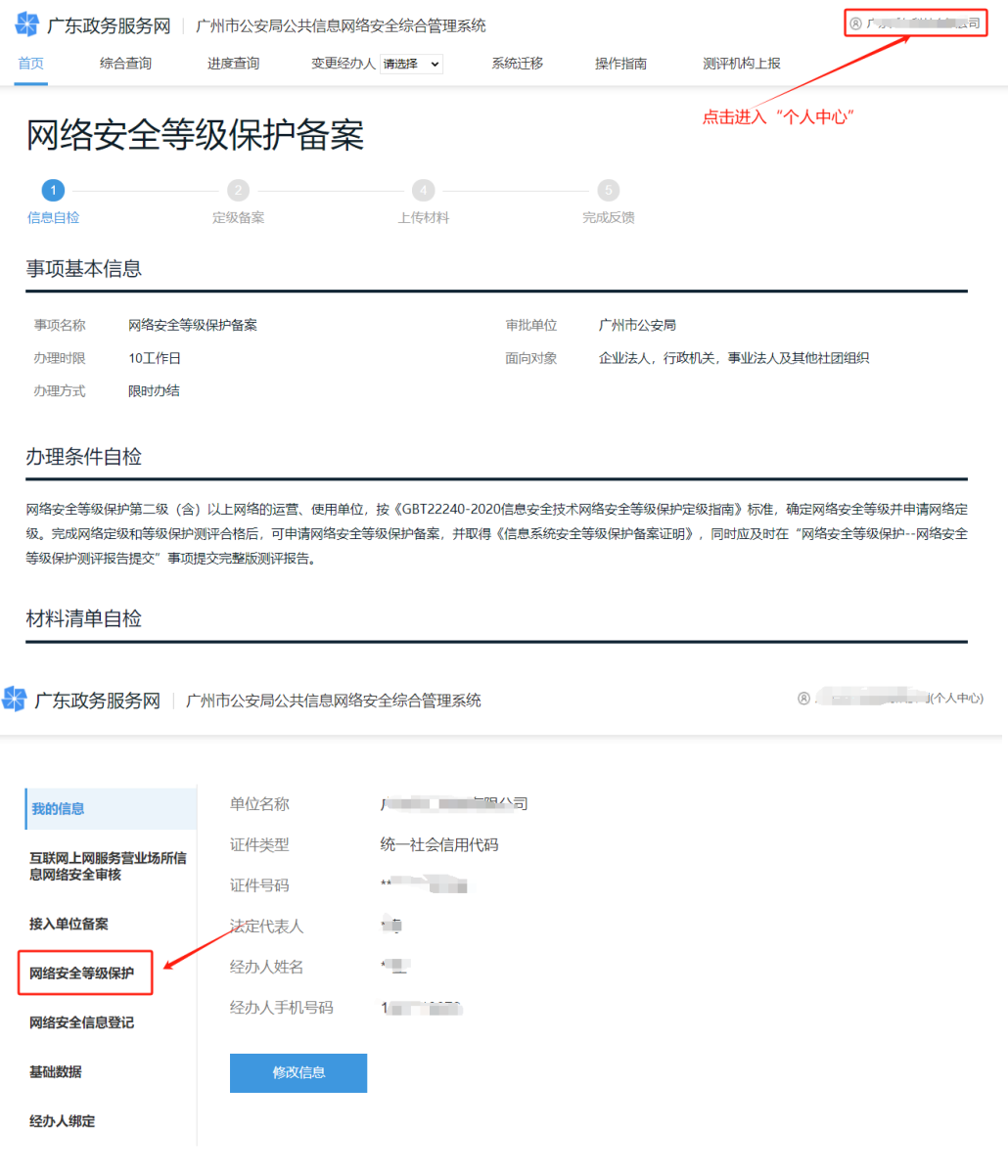

## 1、查询正在办理中的事项

进入查询界面"办理中"可查询正在办理中的事项申 请记录。

▶ 广东政务服务网 | 广州市公安局公共信息网络安全综合管理系统

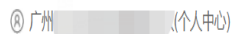

我的草稿 办理中 已办结 系统迁移 备案查询 我的信息 至 申请日期 申办流水号 互联网上网服务营业场所信 息网络安全审核 事项名称 =选择= 接入单位备案 蓟 申办流水号 事项名称 申请日期 审批环节 操作 网络安全等级保护 网络安全信息登记 1 / 1 跳转

### 2、查询已办结的事项

进入查询界面"已办结"可查询已办理且公安机关已 审核完成(包括通过和不通过)的事项办理记录。

☆ 广东政务服务网 | 广州市公安局公共信息网络安全综合管理系统

3 广州 (个人中心)

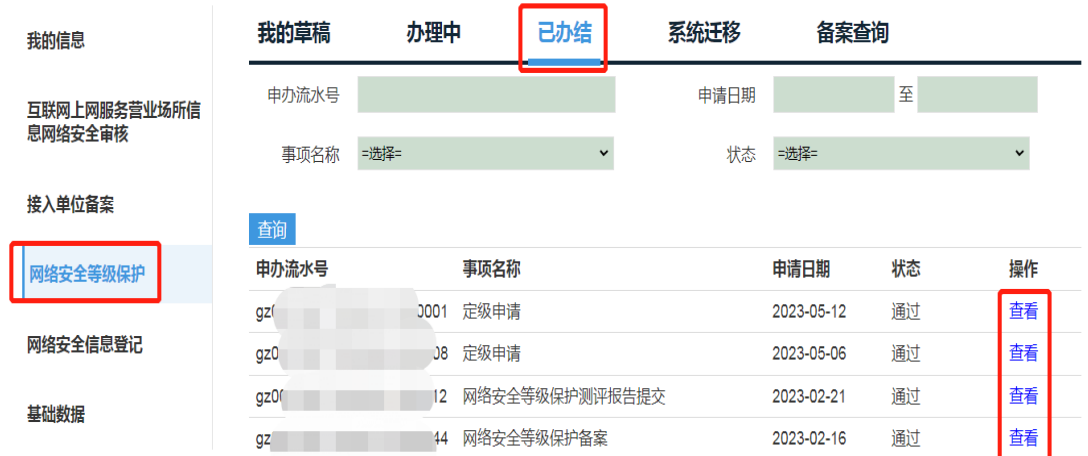

### 3、查询已备案的系统清单

进入查询界面"备案查询"可查询已完成备案(公安机关 已审核通过备案的)的系统清单,并能查看到每一个系统

申请备案的时间、备案状态(有效或撤销)、是否测评(已 测评或未测评)等信息。

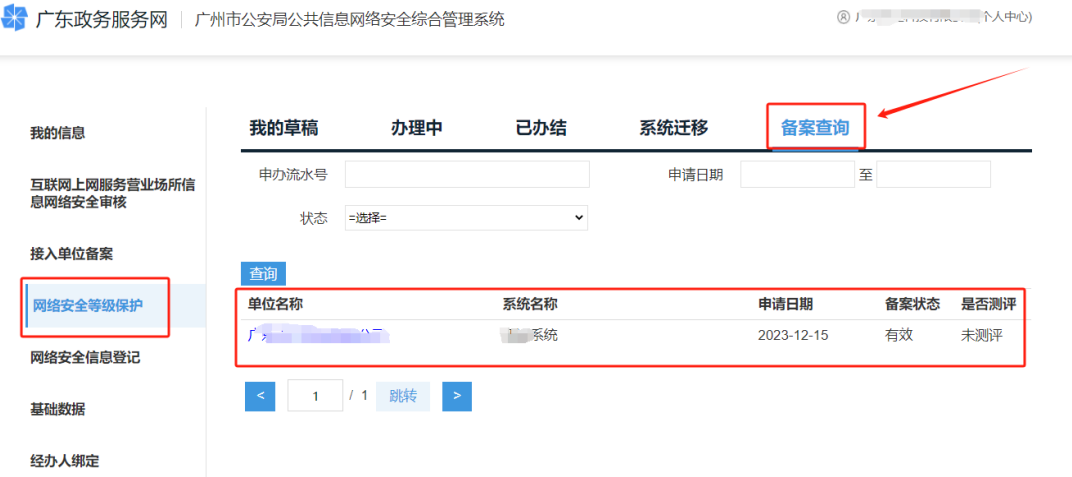

#### 4、系统迁移

因单位(公司)名称变更、机构改革或一个单位注册 多个账号等原因,登录账号后无法查询到系统的备案情况, 则需要进行系统迁移操作。具体操作流程如下:

登录广州市公安局公共信息网络安全综合管理系统 后,在系统首页界面点击右上角单位名称进入个人中心, 之后点击左边"网络安全等级保护"模块进入查询界面, 再点击"系统迁移"中的"申请"进入办理流程。按要求 和提示规范、准确填写相关信息,并上传申请材料。(注意 事项:一是在系统迁移申请时填写原备案单位全称,点击 单位统一社会信用代码后空白框,自动加载统一社会信用 代码,将原单位名下的所有系统或单个系统迁移至当前单 位(公司)账号名下,才能进行变更、撤销和提交测评报 告等事项。如系统迁移前和系统迁移后的单位名称不一致,

系统迁移审核通过后需要办理单位名称变更申请,确保账 号单位名称与备案系统的单位名称相符。)

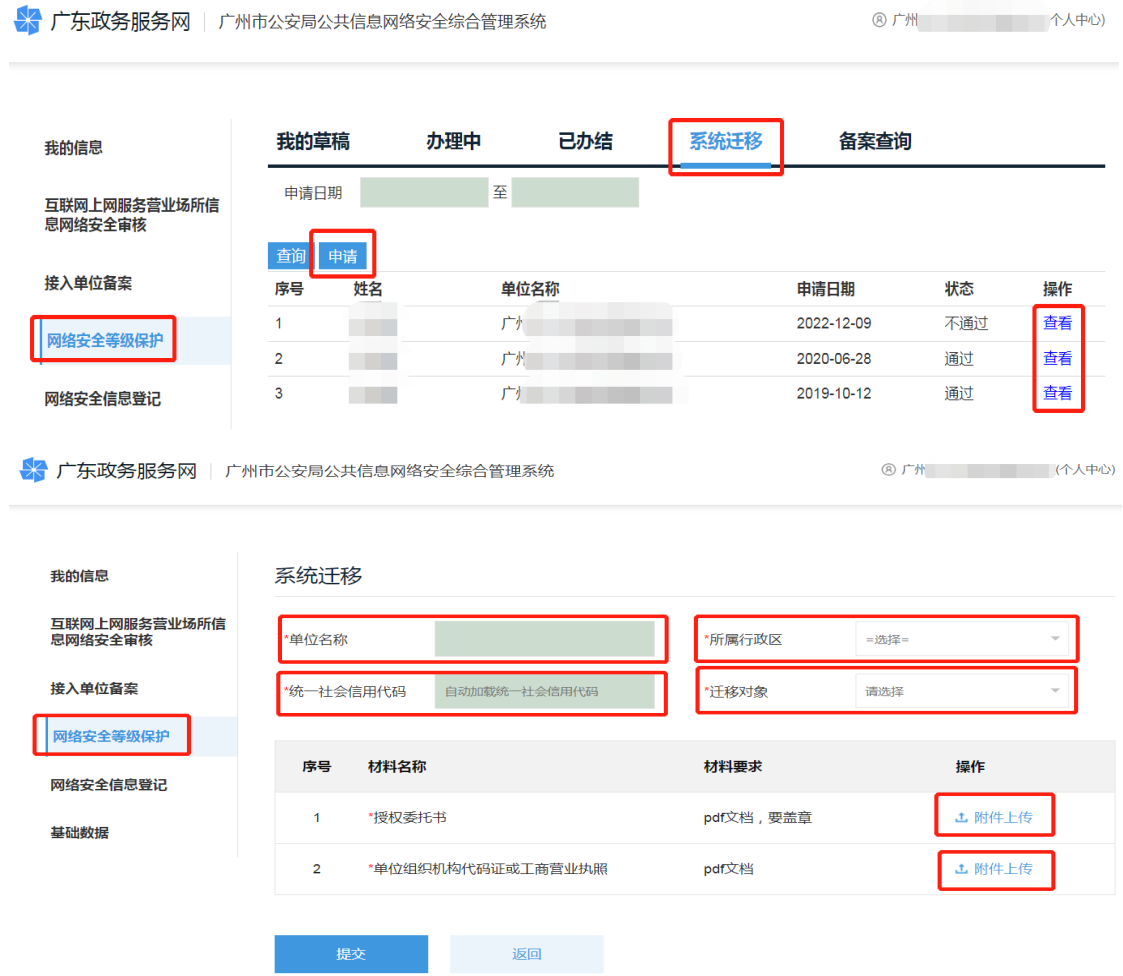

### <span id="page-54-0"></span>五、常见问题

<span id="page-54-1"></span>(一)无法查询到已办理等级保护备案的系统信息的问

题

如果同一个单位的不同经办人申请注册了多个登录账 号,各个账号则只能查询到本账号曾经申办过的事项记录 和系统备案情况,也只能对本账号曾办理过的备案系统进 行相关申办操作(如提交测评报告、变更备案单位名称、

撤销备案等),各个账号之间的申办信息不能互通。因此, 备案申请单位要指定专人负责等级保护备案业务申办工 作,统一注册和使用一个账号来办理等保备案业务。同时 提醒,注册账号工作必须授权由本单位的工作人员申请办 理,并指定专人妥善保管好账号和密码,确保本单位账号 的安全性、唯一性。不得委托第三方公司或找代办中介公 司等非本单位人员注册账号)。对于多人注册、重复注册了 账号的要进行整合归并,把各个账号中申办的系统备案信 息整合到一个账号名下。对于确实无法找回账号和密码的, 则需要通过系统迁移的申办操作,把本单位曾申办过的备 案系统迁移到新账号名下。系统迁移操作详见前文第三大 点中第(六)点中有关"系统迁移"板块的内容。

#### <span id="page-55-0"></span>(二)办理等保备案时无法选择要备案的系统的问题

备案申请单位完成系统定级审核申办后,在申请等保 备案时无法选择相应的系统,原因主要为办理定级审核时 的账号与办理等保备案时的账号不一致(即不是同一个账 号)。因此,备案申请单位在办理网络安全等级保护定级审 核、等保备案、测评报告提交、备案单位名称变更、备案 撤销等业务时,必须使用同一个账号进行申办,否则会因 为无法关联系统信息而影响办理。

#### <span id="page-55-1"></span>(三)账号密码遗失与找回的问题

涉及广东省统一身份认证平台登录账号密码遗失与找

回等问题,可以登录广东政务服务网的"帮助中心"阅看, 或拔打 12345 咨询, 或到现场办事大厅办理和咨询。

如果备案申请单位的账号密码确实因遗失等无法找回 的, 也可以通过重新注册法人账号后通过系统迁移操作, 将原账号名下办理的备案系统信息迁移到新注册账号名 下,才可办理后续的等保备案业务。

(四)提交完整版等级测评报告的问题

<span id="page-56-0"></span>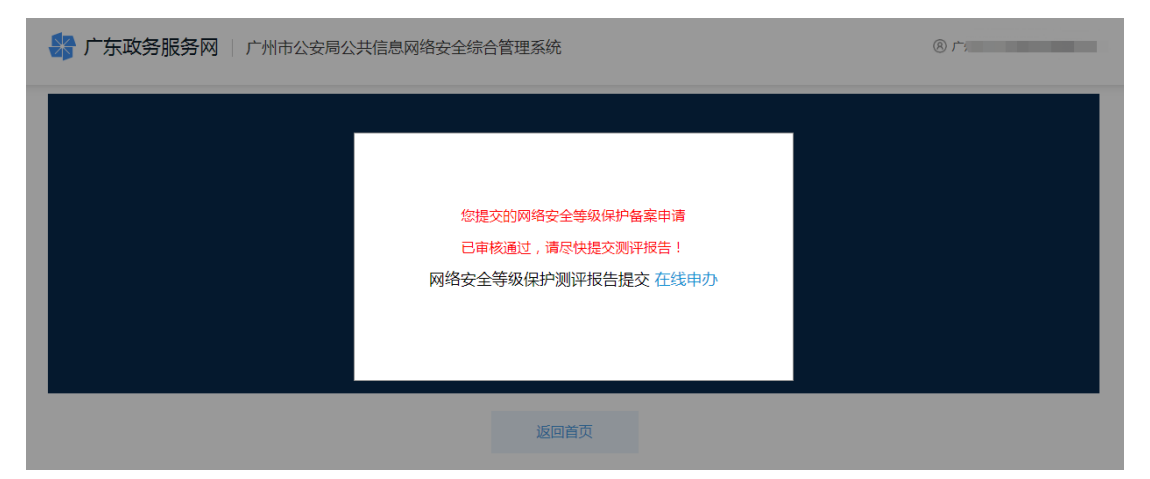

当登录广州市公安局公共信息网络安全综合管理系统 时出现 "您提交的网络安全等级保护备案申请已审核通 过,请尽快提交测评报告"提示,则说明有已经完成等保 备案的系统还没有提交完整版的等级保护测评报告。备案 申请单位在完成等保备案办理后或完成等级保护测评后, 要在规定的时间内(10 个工作日内)提交测评报告。具体 操作请按"网络安全等级保护测评报告提交申办"的相关 流程办理。

#### <span id="page-56-1"></span>(五)通过定级审核后无法提交测评报告的问题

原因可能是还未完成网络安全等级保护备案(即等保

备案)流程,只完成了定级审核申办(即备案申请单位只 取得了《网络安全等级保护定级回执》)。因此, 备案申请 单位只有完成了定级审核、等保备案、提交测评报告等全 部流程环节,才算完成了一个完整的等保备案流程。即只 有完成了等保备案流程(获得了《信息系统安全等级保护 备案证明》)后才能申请提交测评报告的办理。

### (六)法定代表人或经办人信息发生变更的问题

<span id="page-57-0"></span>如备案申请单位法定代表人和经办人信息发生变化 时,可登录广州市公安局公共信息网络安全综合管理系统 后,进入"个人中心"对法定代表人或经办人的信息进行 修改,具体请根据提示操作。(涉及账号及法人、经办人相 关信息由广东省统一身份认证平台负责管理维护)

#### <span id="page-57-1"></span>(七)如何组织开展定级专家评审的问题

答:定级是网络安全等级保护工作的第一个环节, 定 级的准确与否直接关系到后续等级保护工作的顺利开展, 更直接关系到日后系统的安全防护问题。备案申请单位应 当根据网络系统的功能、服务范围、服务对象和处理处理 的数据等情况,按照《GBT22240-2020 信息安全技术网络 安全等级保护定级指南》等国家标准和相关行业标准要求, 合理划分和确定要保护的网络系统对象,科学准确确定系 统的安全保护等全保护等级初步拟定为第二级 及以上的, 应当组织专家对定级结果的合理性、准确性等

进行评审,并出具《定级专家评审意见》。有行业主管(监 管)部门的,还需将定级结果报请行业主管(监管)部门 核准,并出具核准意见。

定级专家评审是备案申请单位的主体责任,应该由备 案单位亲自主导和组织开展定级专家评审相关工作(包括 邀请评审专家和组织召开评审会议等);备案申请单位应当 严肃、规范的组织开展定级专家评审相关工作,详细向评 审专家介绍系统的相关情况;邀请评审的专家不少于 3 人, 目为奇数, 第四级及以上的评审专家不少干 5 人: 邀请的 评审专家要来自不同的单位,原则上不得邀请测评机构的 专家: 非特殊原因, 原则上要以组织召开现场会议的形式 开展定级专家评审,并认真做好专家评审过程文档记录(如 会议签到、开会现场拍照、审核把关邀请专家的身份和资 格等),以备后续审查;严禁把定级专家评审工作完全委托 或甩给运维公司、测评机构等第三方公司来跟进办理;严 禁定级专家评审弄虚作假或伪造专家签名等。

<span id="page-58-0"></span>(八)网络安全等级保护备案网上办理操作指引和相 关申请材料模板查看与下载的问题

备案申请单位登陆广州市公安局公共信息网络安全综 合管理系统后,可在系统首页点击 "操作指南"进入可查 看和下载《广州市网络安全等级保护备案事项网上办事操 作指引》和相关申请材料的模版。

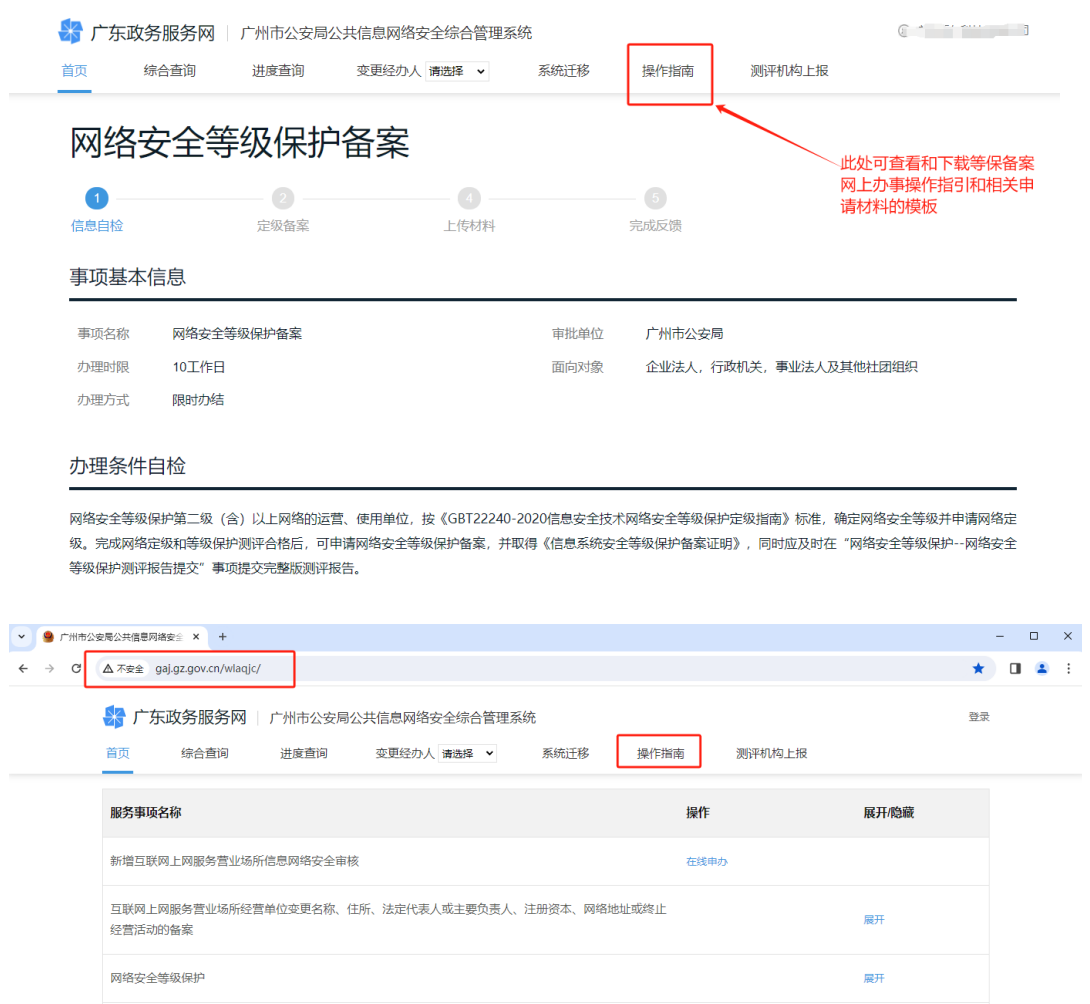

<span id="page-59-0"></span>(九)办理网络安全等级保护单位名称变更和备案撤 销业务事项时旧证交回的问题。

申请单位在办理网络安全等级保护单位名称变更和网 络安全等级保护备案撤销业务时,申请单位必须把原《信 息系统安全等级保护备案证明》原件交回备案审核的公安 机关,交回方式可以选择现场交回,也可以通过邮政快递 EMS 寄回, 地址均为: 广州市天河区华利路 61 号广州市政 务服务中心五楼公安窗(电话:020-38920881)。(注意事 项:通过邮寄方式时,建议尽量选择邮政快递 EMS 寄回原 《信息系统安全等级保护备案证明》。)